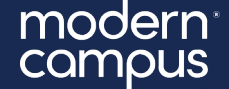

# Training Tuesday Troubleshooting with Dev Tools for All CMS Users February 27<sup>th</sup>, 2024

Presented by: Brian Henning – Technical Support Engineer II bhenning@moderncampus.com

# **Overview**

- 1. Intro to Developer Tools
- 2. HTML
- 3. CSS
- 4. JavaScript
- 5. PHP/C#/SQL
- 6. PCF/XML/XSL
- 7. Troubleshooting/Editing Code

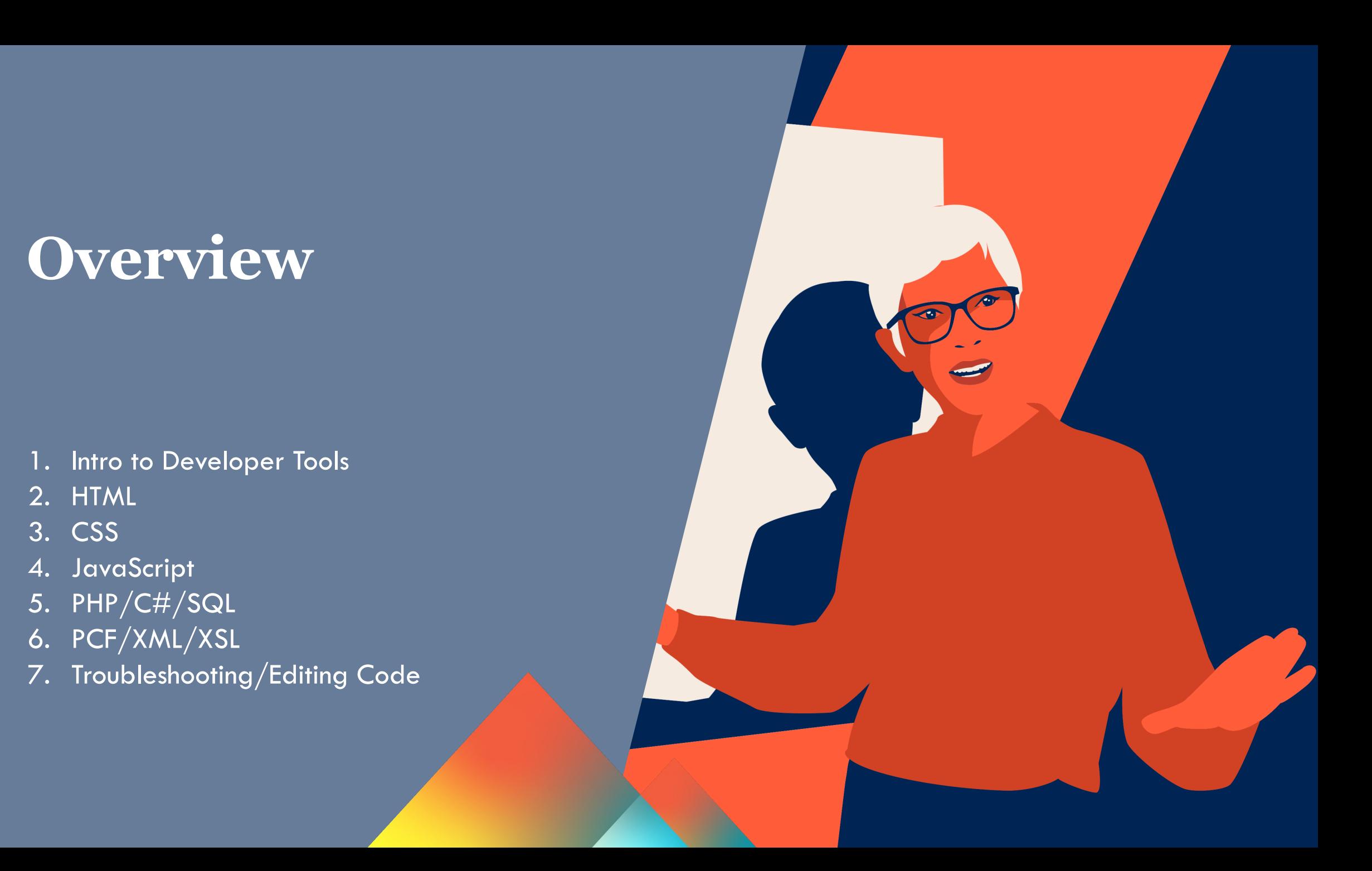

#### modern campus

### Intro to Developer Tools

#### **Most important thing to know = Developer tools**

- Right Click Inspect to Open

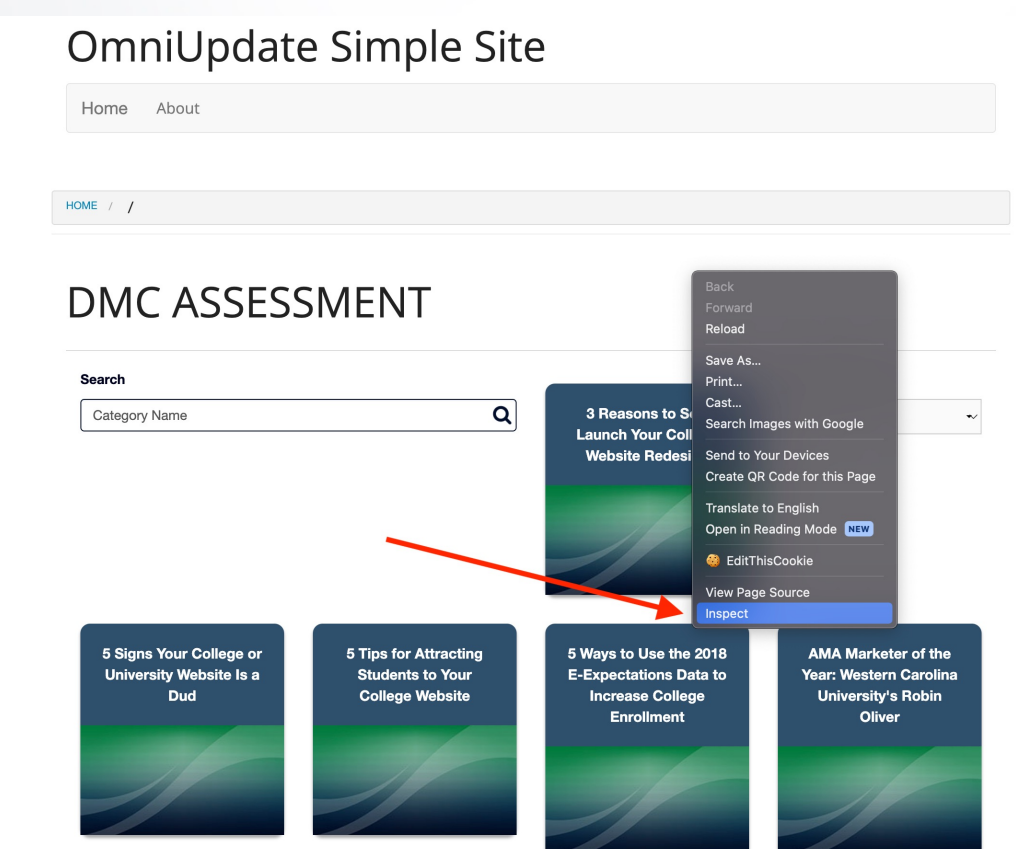

 $1$  2 3 4 5 6 7 8 9 10 »

Engaging Modern Learners For Life moderncampus.com

3

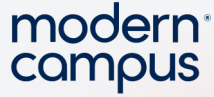

### Intro to Developer Tools – Inspect Window

4

A window on the side or bottom of the webpage you were on should open and look like this:

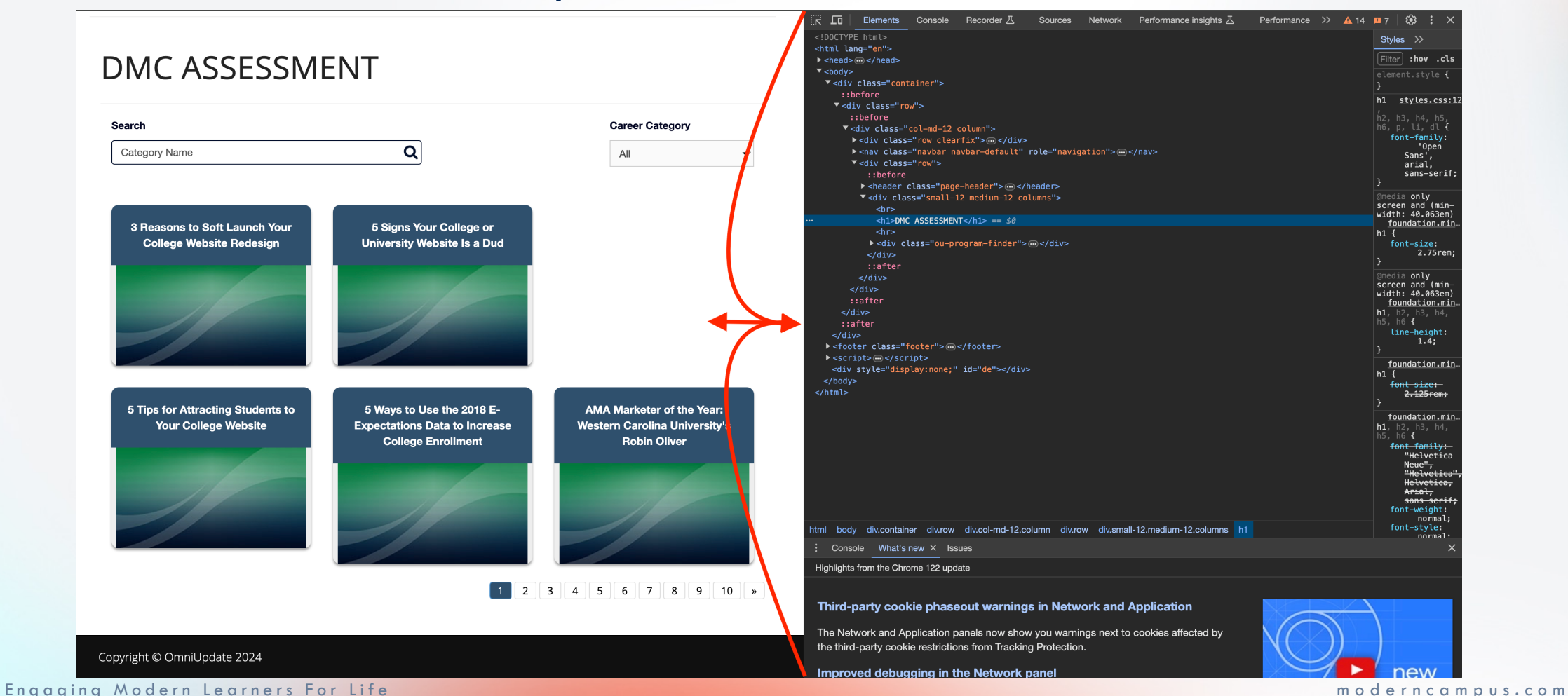

modern campus

## Intro to Developer Tools – Inspect Window Regions

**5 This will show you the HTML (raw** Hitting the ESC key should open the little window at the bottom for the console which is the same as the console tab, just allows for viewing everything in one screen. text and containers on the page), CSS (selectors that match to the HTML and make it pretty), JavaScript (the console lets you see errors or inject code to the page.

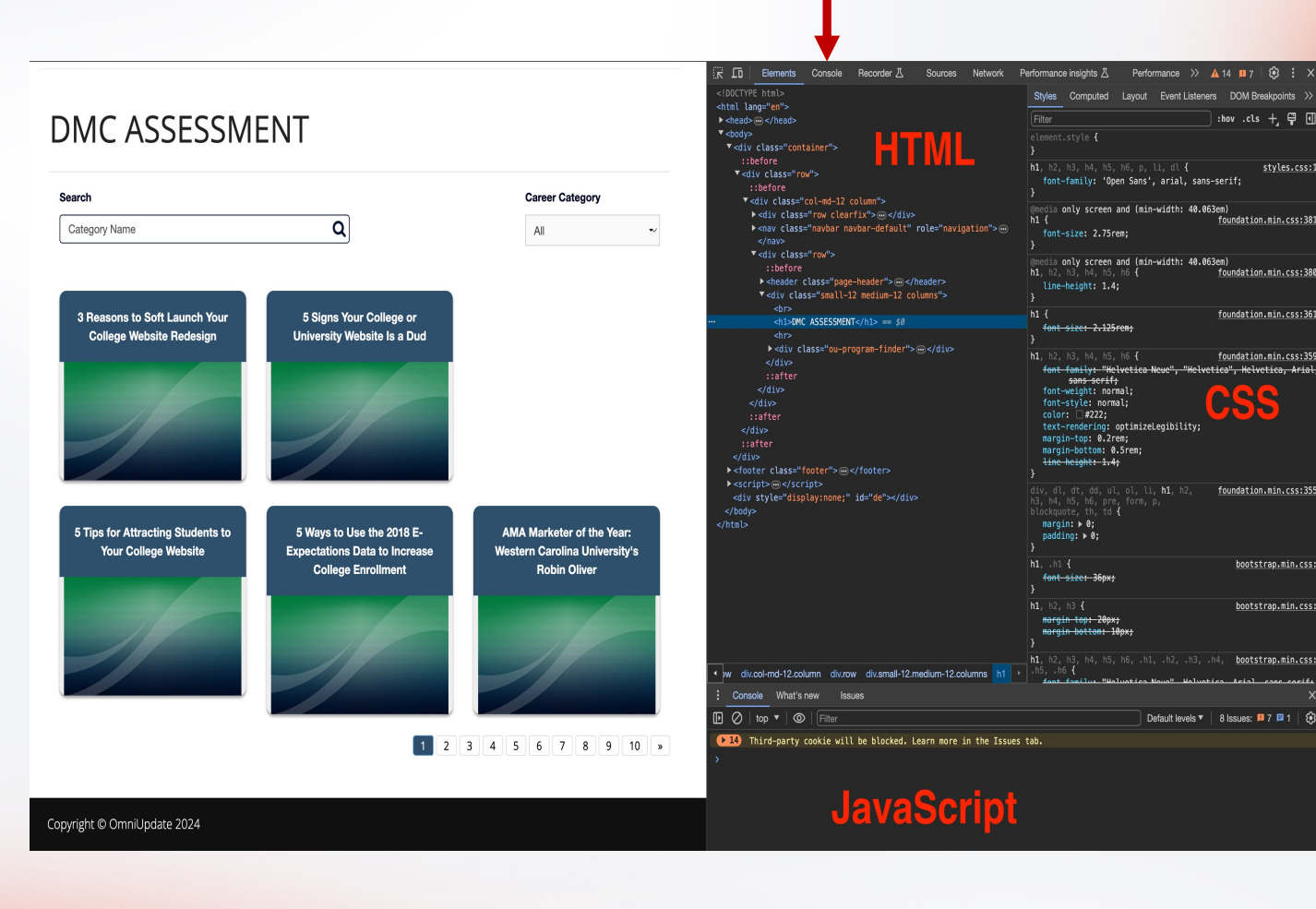

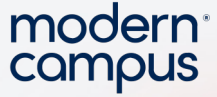

#### Intro to Developer Tools – Network Tab

6

Clicking on the Network tab, then reloading the page will show you all the network requests the page makes.

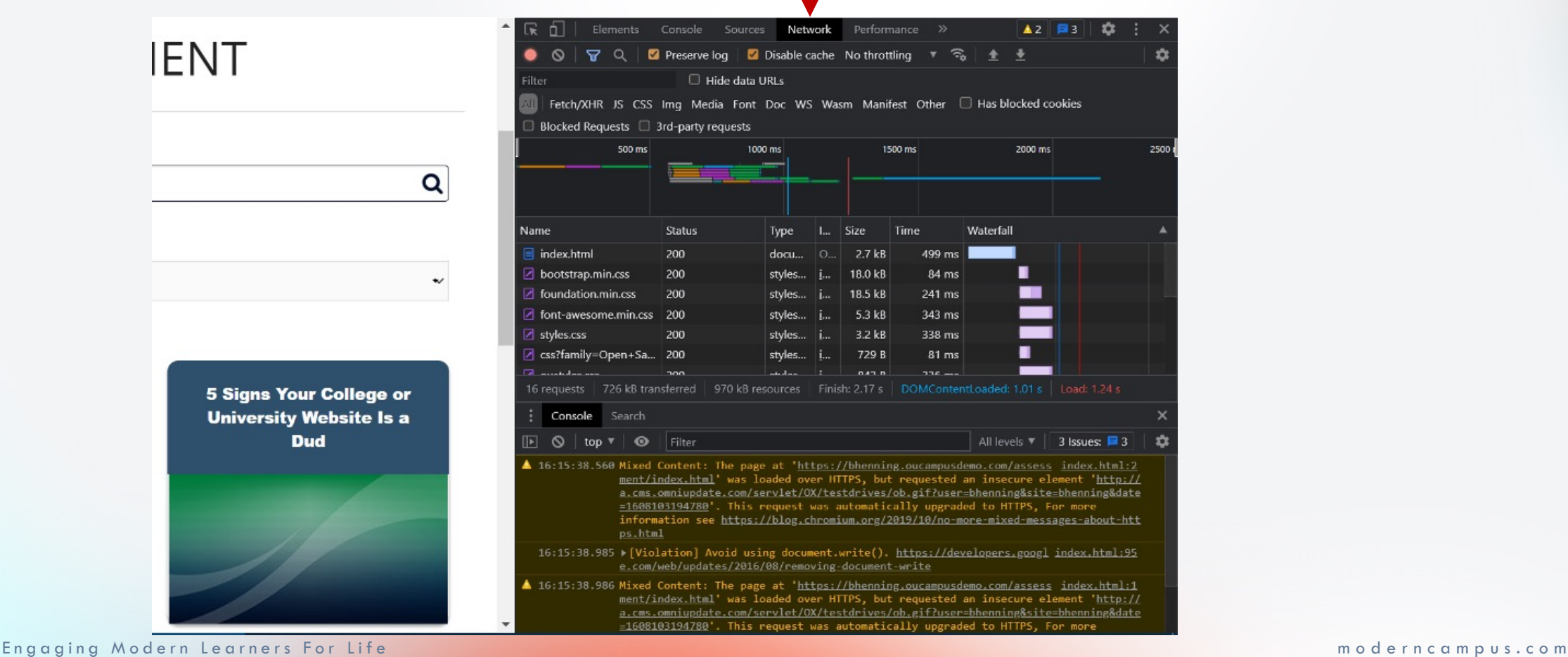

#### Intro to Developer Tools – Network Request

Career  $All$ 

Clicking on a network request will give you more information about the request which is helpful to understand why the page

7 isn't working. There are sometimes messages in the preview or response tabs that can give you more information about what could be wrong on the page.

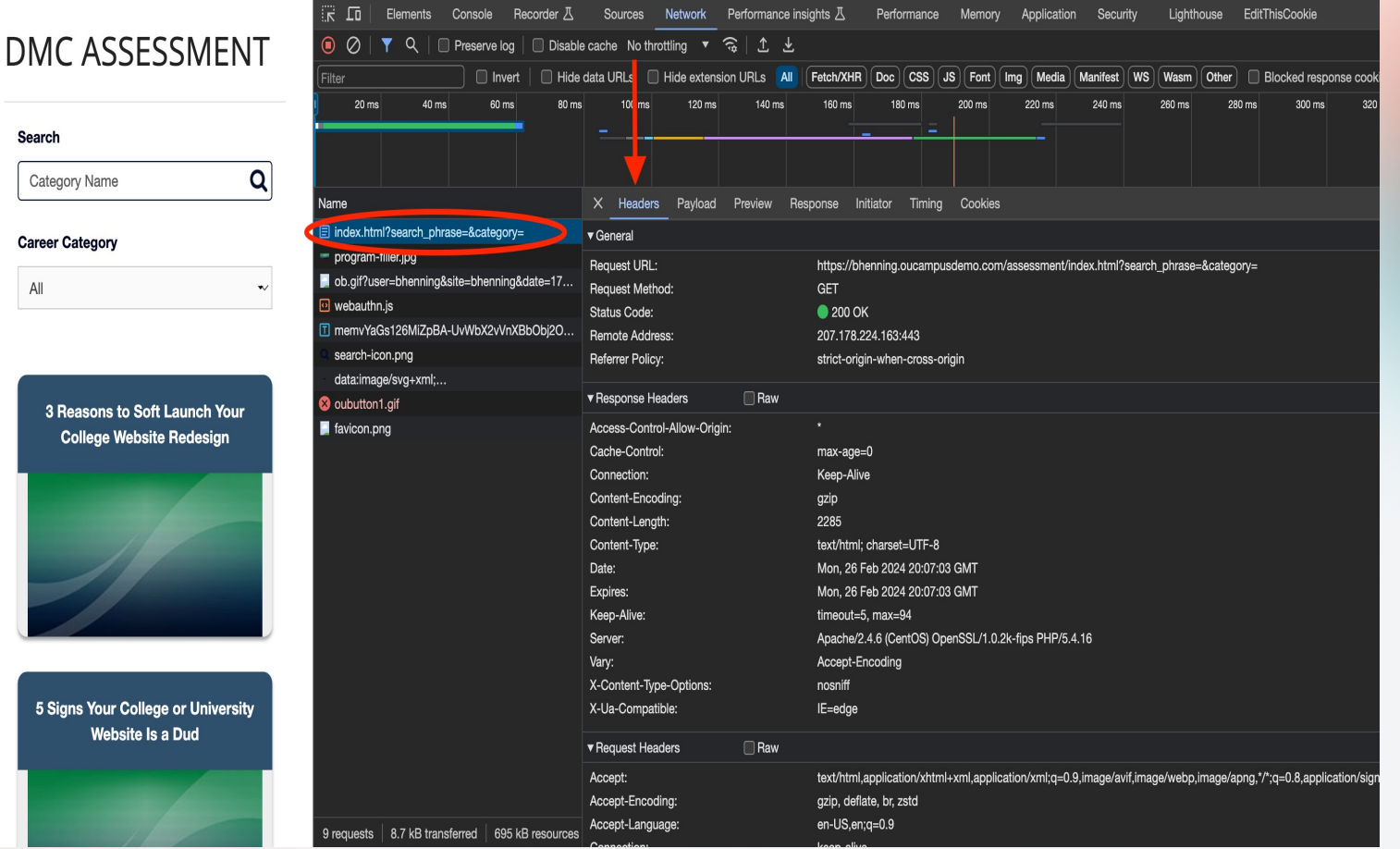

modern **CQMOUS** 

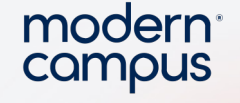

### Intro to Developer Tools – Inspect Window Zoom

Holding CTRL, then scrolling the mouse up or down will let you zoom in or out on the page which is helpful when sites have mobile designs or CSS breakpoints.

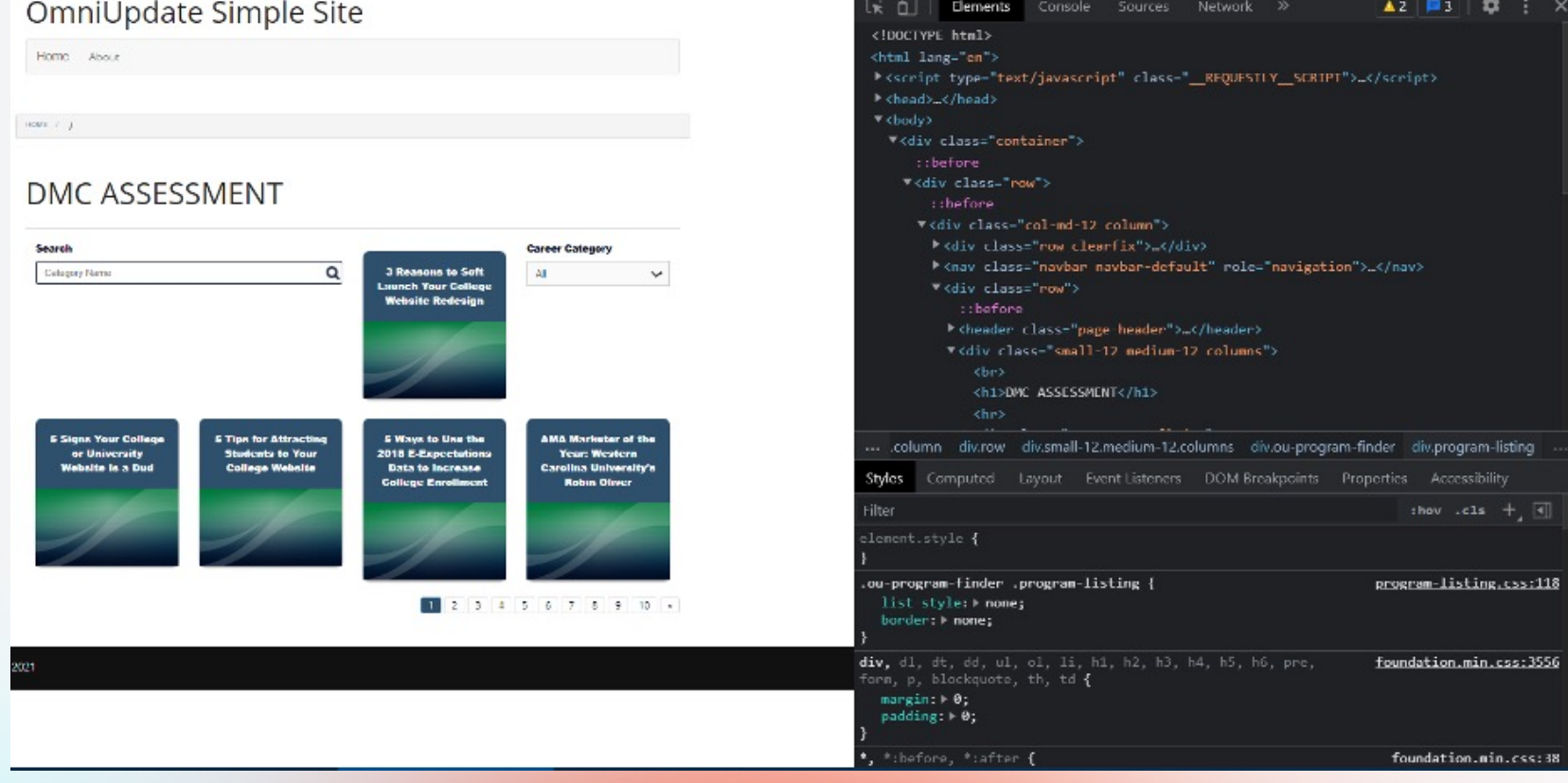

8

#### modern Intro to Developer Tools – Settings Menu - Debugger campus

 $9$  and reload the page to Clicking on the gear icon will open the settings menu. Once open, scroll to the bottom and find a box called Disable Javascript. Click that disable all Javascript on the page. This is helpful if you aren't sure where the

problem might come from. By seeing if the content loads or doesn't load you can know if the JavaScript is at fault.

#### **DMC ASSESSMENT**

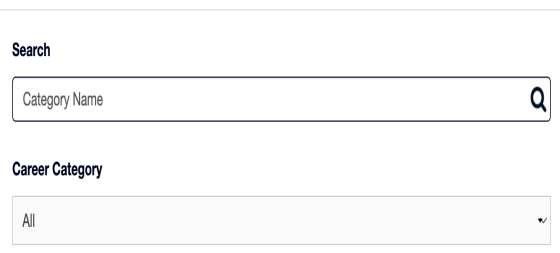

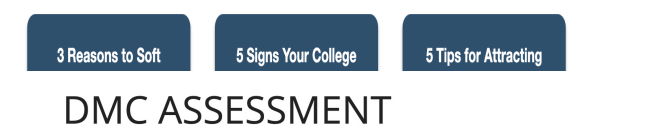

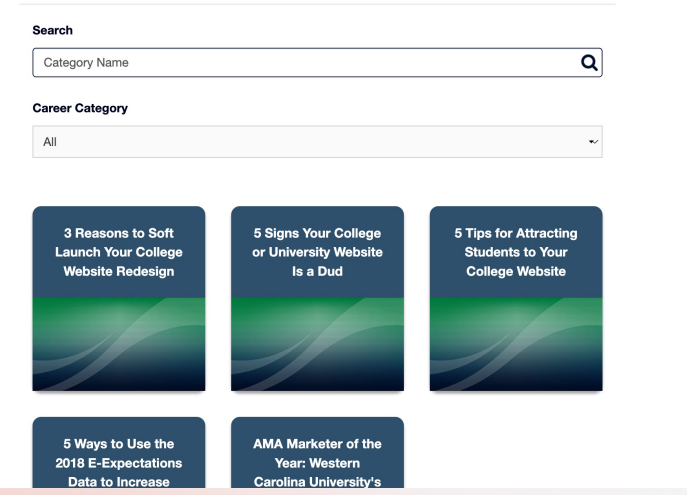

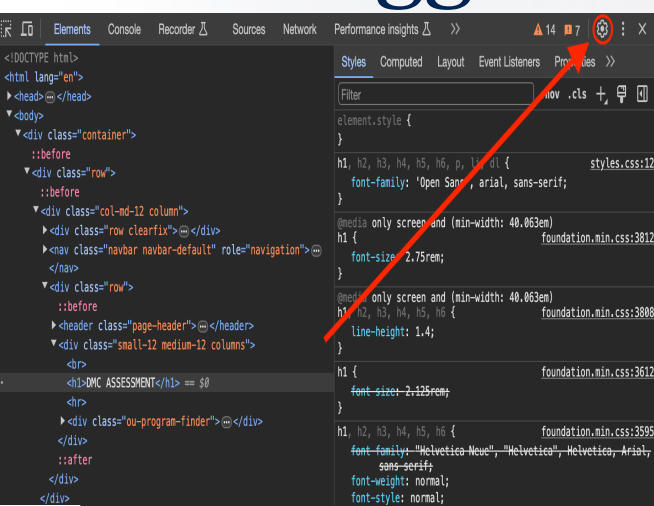

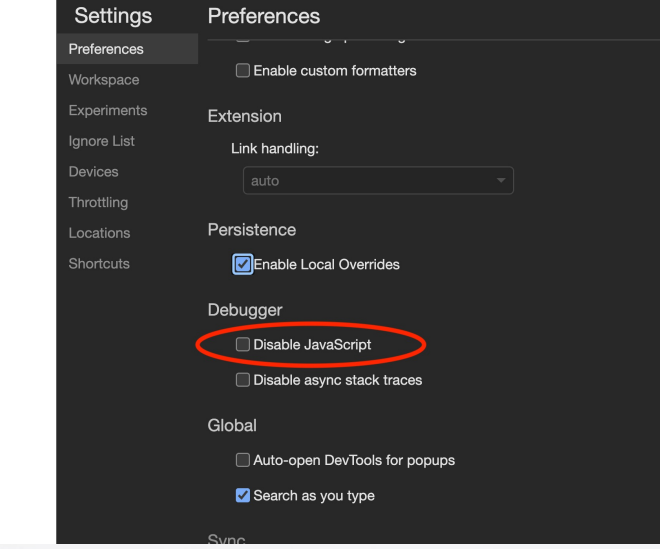

### Intro to Developer Tools – Disabling

You can see on https://bhenning.oucampusdem o.com/assessment/index.html if "Disable JavaScript" is clicked the Career Category dropdown will still open/close/select an item, but the filtering does not work anymore. You can click on the page numbers at the bottom and that will still work which means the links and content boxes come from the PHP.

10

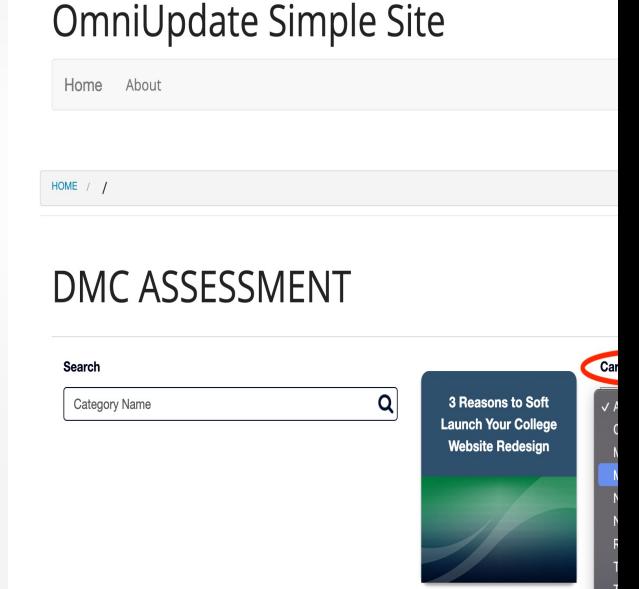

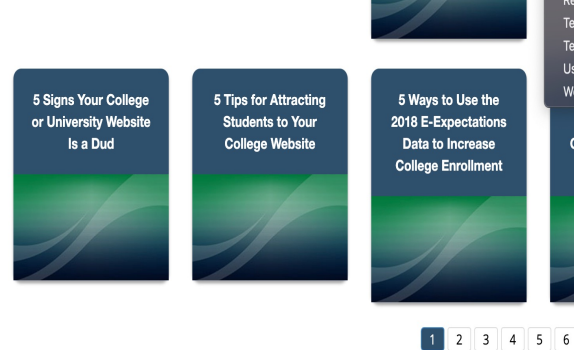

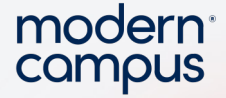

### Intro to Developer Tools – Interactive Tools

Element Inspector and Mobile device emulation are 2 very helpful tools for finding the content you need to troubleshoot or seeing the page at different widths for mobile view troubleshooting.

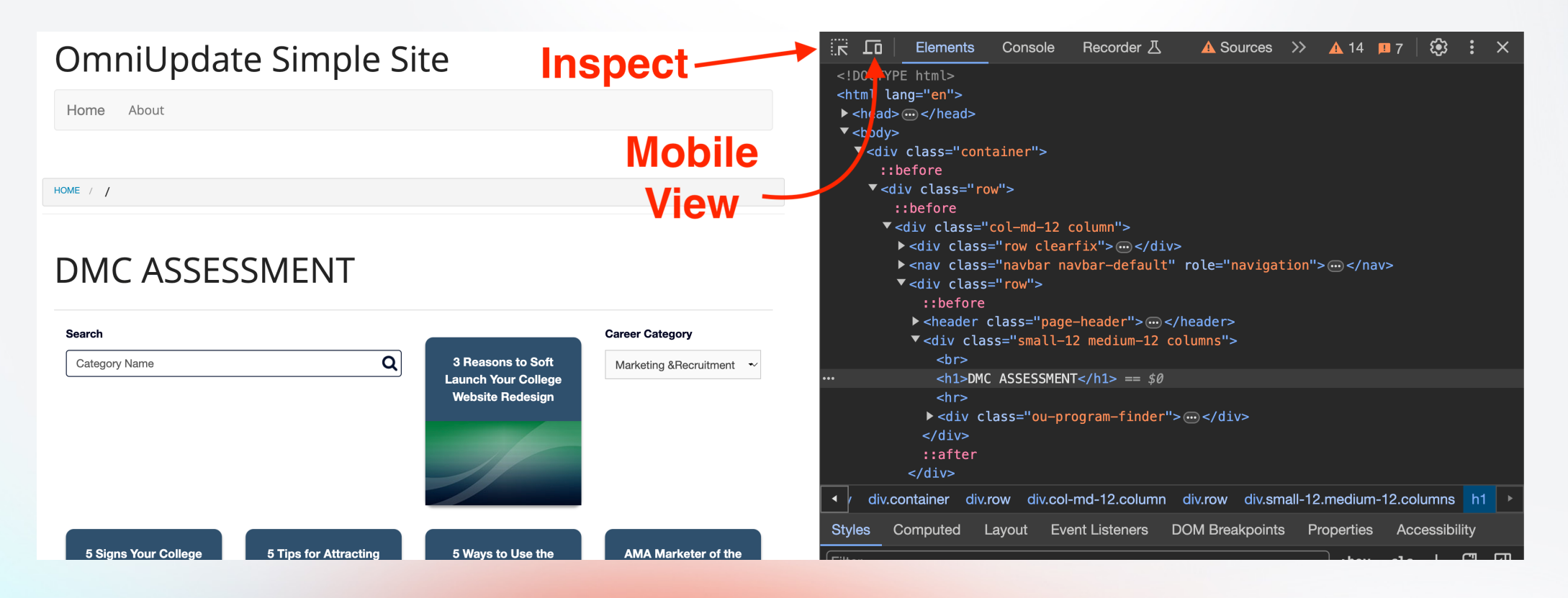

11

#### HTML

12

● This is the raw text and structure of your website. You can learn more here: https://www.w3schools.com/whatis/whatis\_html.asp but essentially there are only a few necessary items to create a webpage

- <!DOCTYPE html> Tells your browser how to render the page
- <html lang="en"> Tells your browser this is the start of the page content
- <head> opens the head node. This is where you put all the resources like scripts and css import files
	- $\bullet$   $\lt$ /head> closes the head node
	- $\bullet$   $\lt$ body $>$  Opens the body content node. This is generally where everything you see on the webpage is contained.
	- $\bullet$  </body> closes the body node
	- $\bullet$   $\lt$ /html> ends the html document

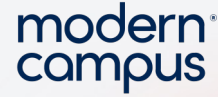

#### HTML

13

If you want to change page content you would normally be looking in the  $<$ body $>$  and if you needed to change imported files or meta data ( SEO stuff ) you would look in the <head>. The DOM order is used for CSS

/ JavaScript manipulation and that row in the developer tools tells you very specific selectors which is typically <node\_name>.class\_name. From the screenshot div.row relates to  $\langle$ div class="row">

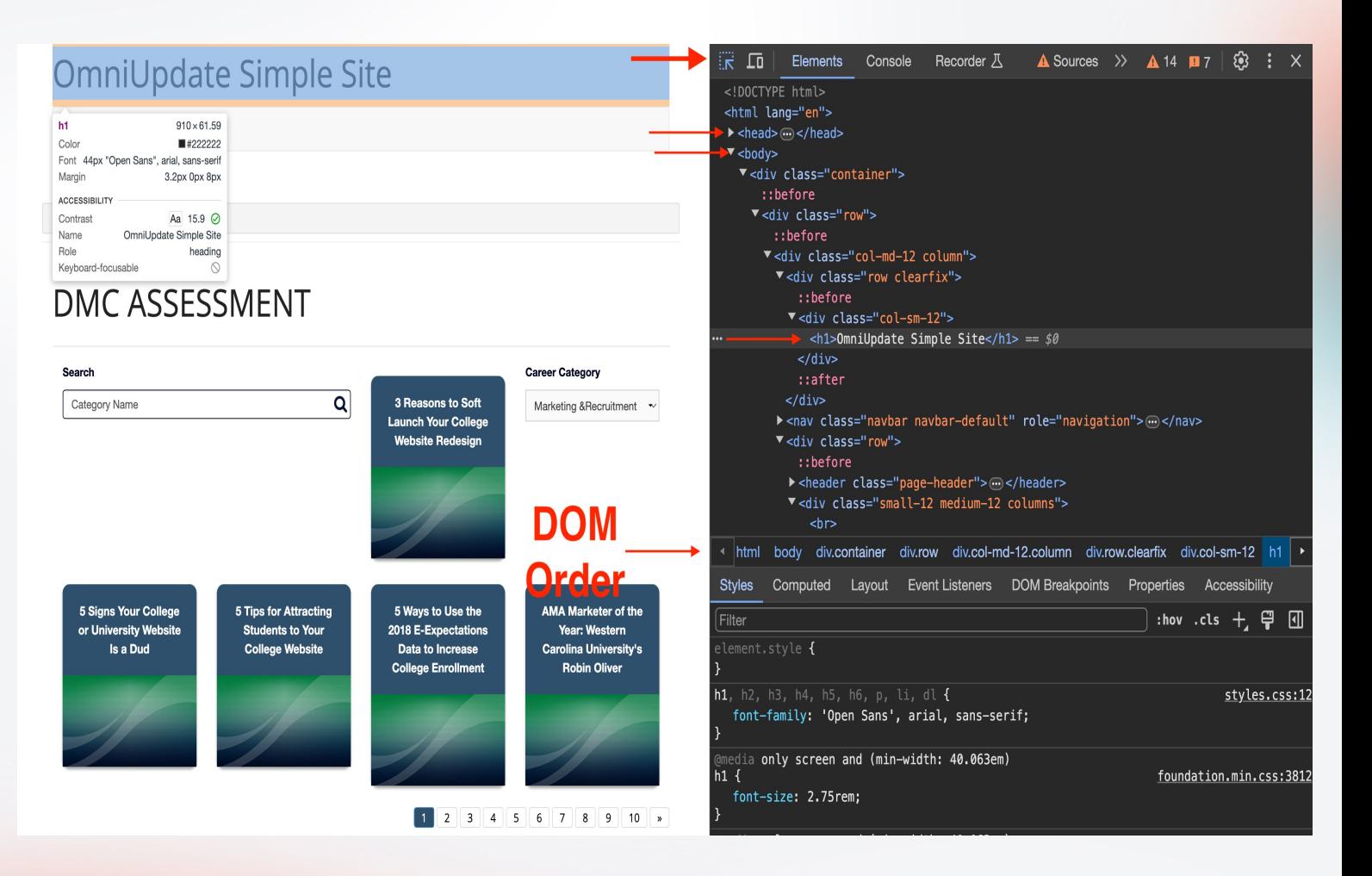

#### HTML.

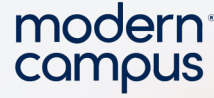

When you need to target a node to manipulate it you can look for:

- $\circ$  The node name (ie:  $\leq$ div>,  $\leq$ p>,  $\leq$ h1>)
- Class name (ie: class="row" is referenced as .row)
- Multiple class names replace the spaces with periods to target it

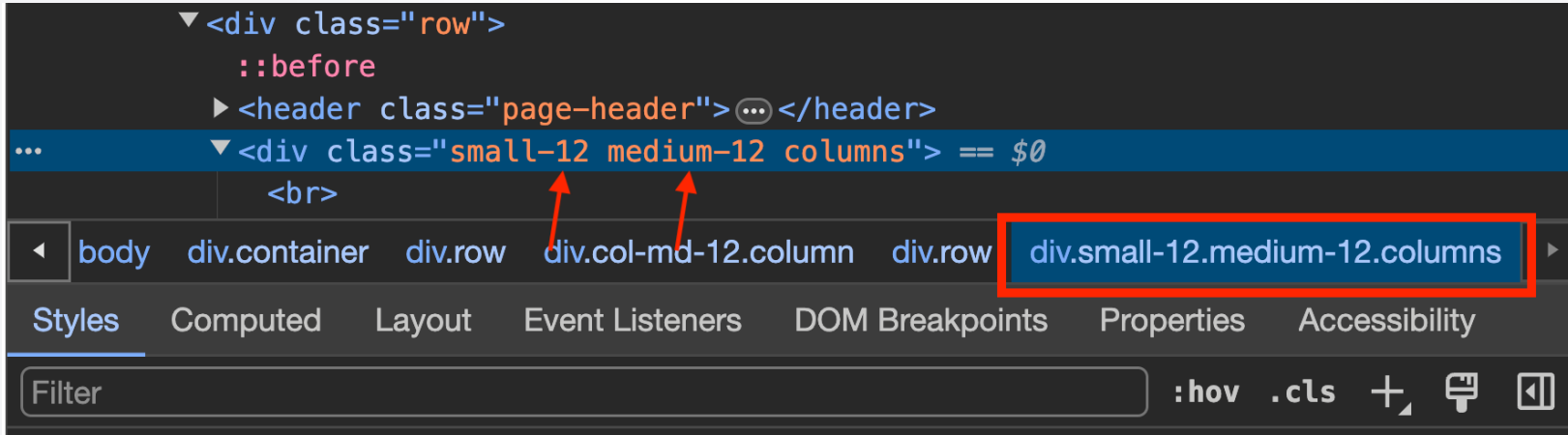

#### $\circ$  id which is a unique name referenced by #name

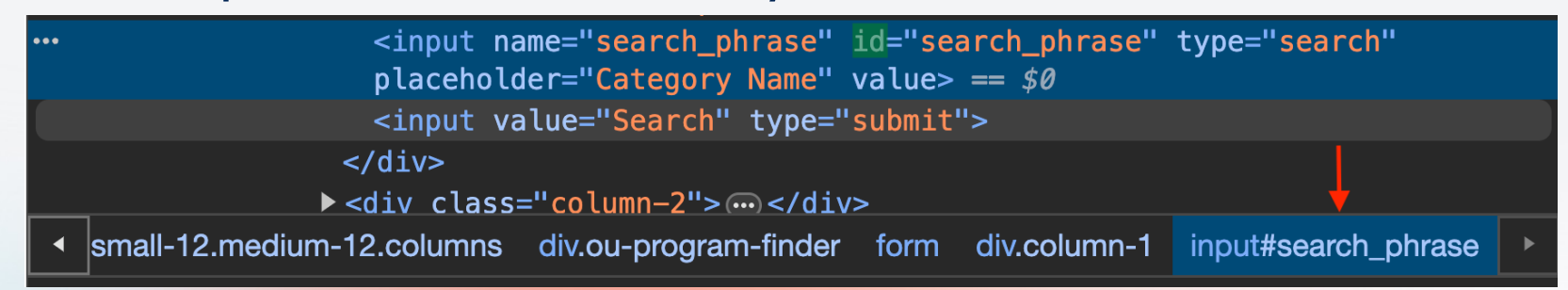

#### HTML.

You can create your own website in seconds for testing locally by making a .txt file then renaming it to .html. When you open the .html file your browser will render the website.

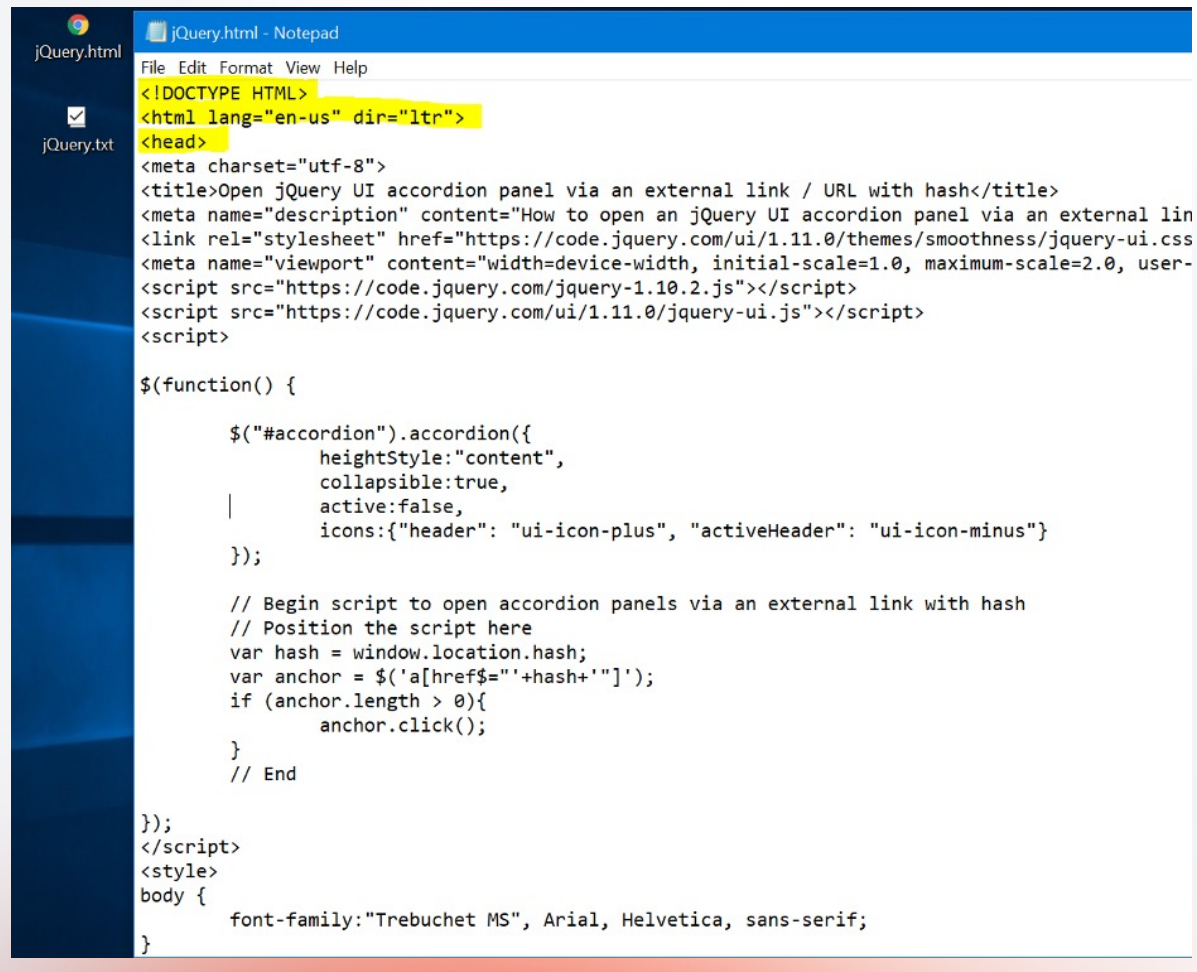

15

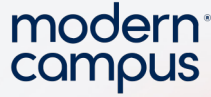

16

CSS is what makes pages look styled. You can learn more here: https://www.w3schools.com/whatis/whatis\_css.asp. You target the HTML DOM elements and then say how they should look.

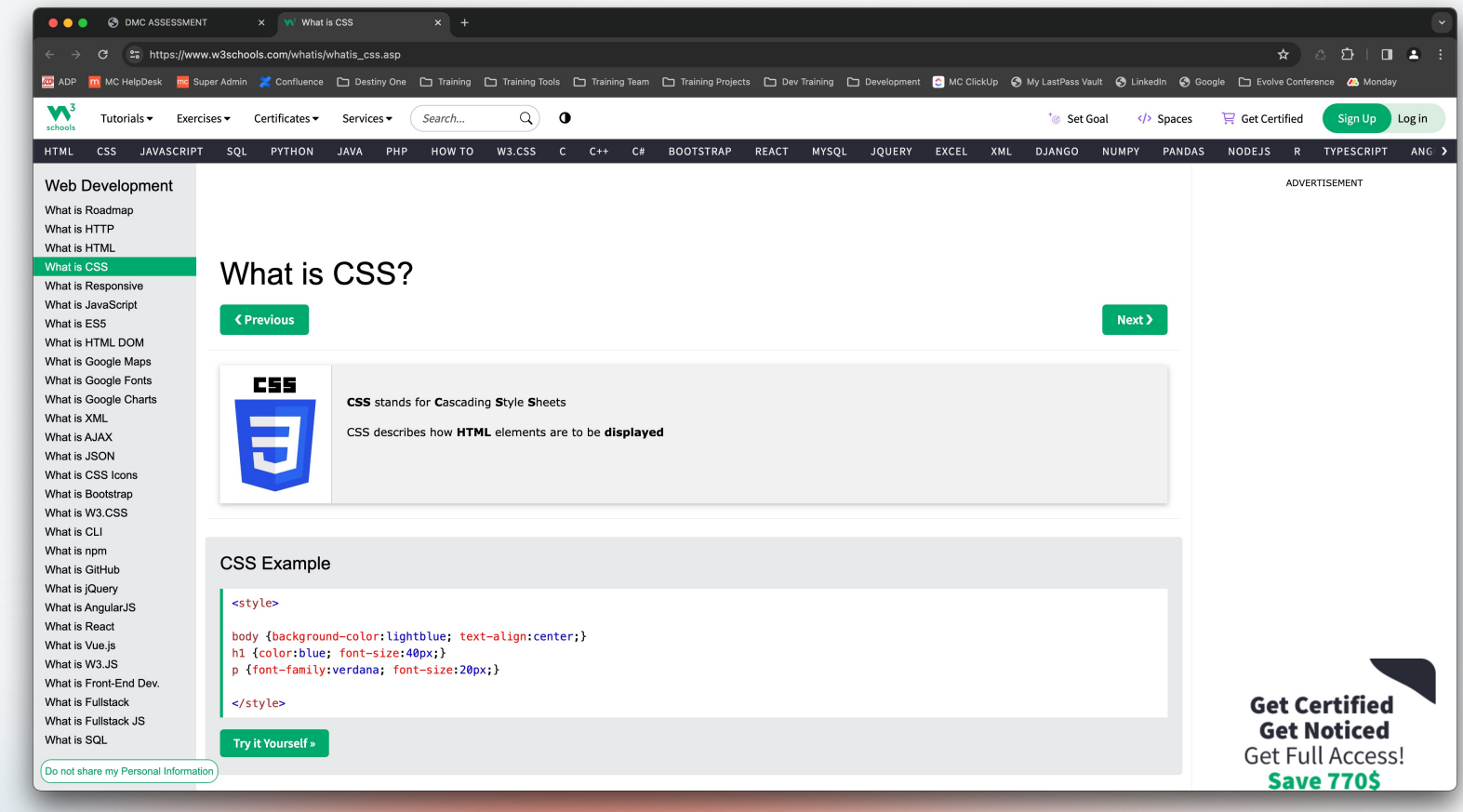

modern campus

#### **CSS**

17 class, id, style, etc.) they are called You can add CSS in a few different ways. When you are in developer tools and enter rules this is called an inline CSS style. When you are inside a HTML DOM node (ie:  $\langle h1 \rangle$  and add things to it (ie: attributes and are written as attribute name="attribute value". When you have multiple attribute values under the same attribute which is common for inline CSS styles, you separate them with "; ". For CSS specifically every CSS rule must have a ; at the end of the value.

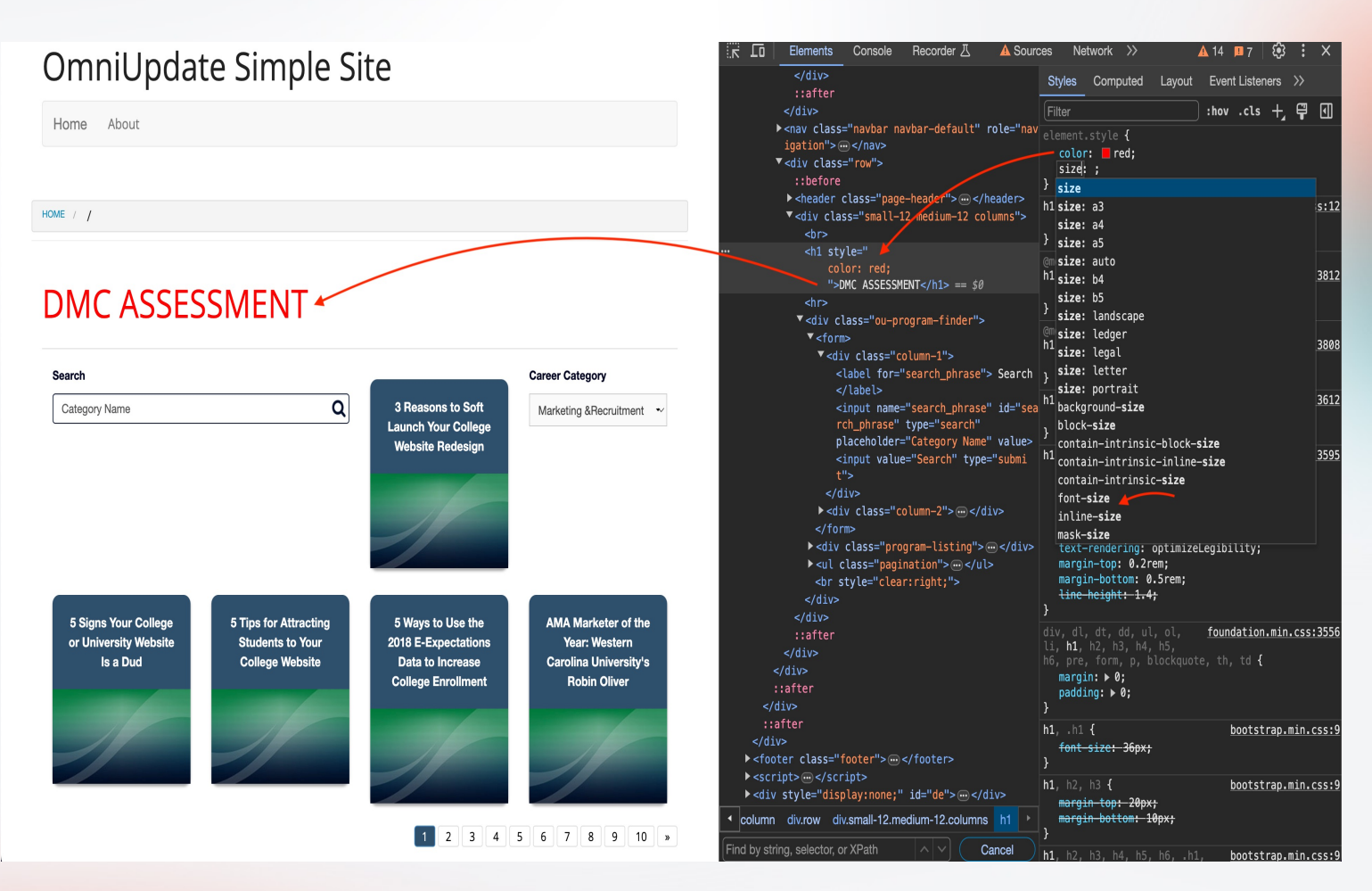

#### You can have a css stylesheet or write a  $\lt$ style $>$  css rules  $\lt$ /style $>$ . The style sheet is externally linked with href="url to stylesheet"

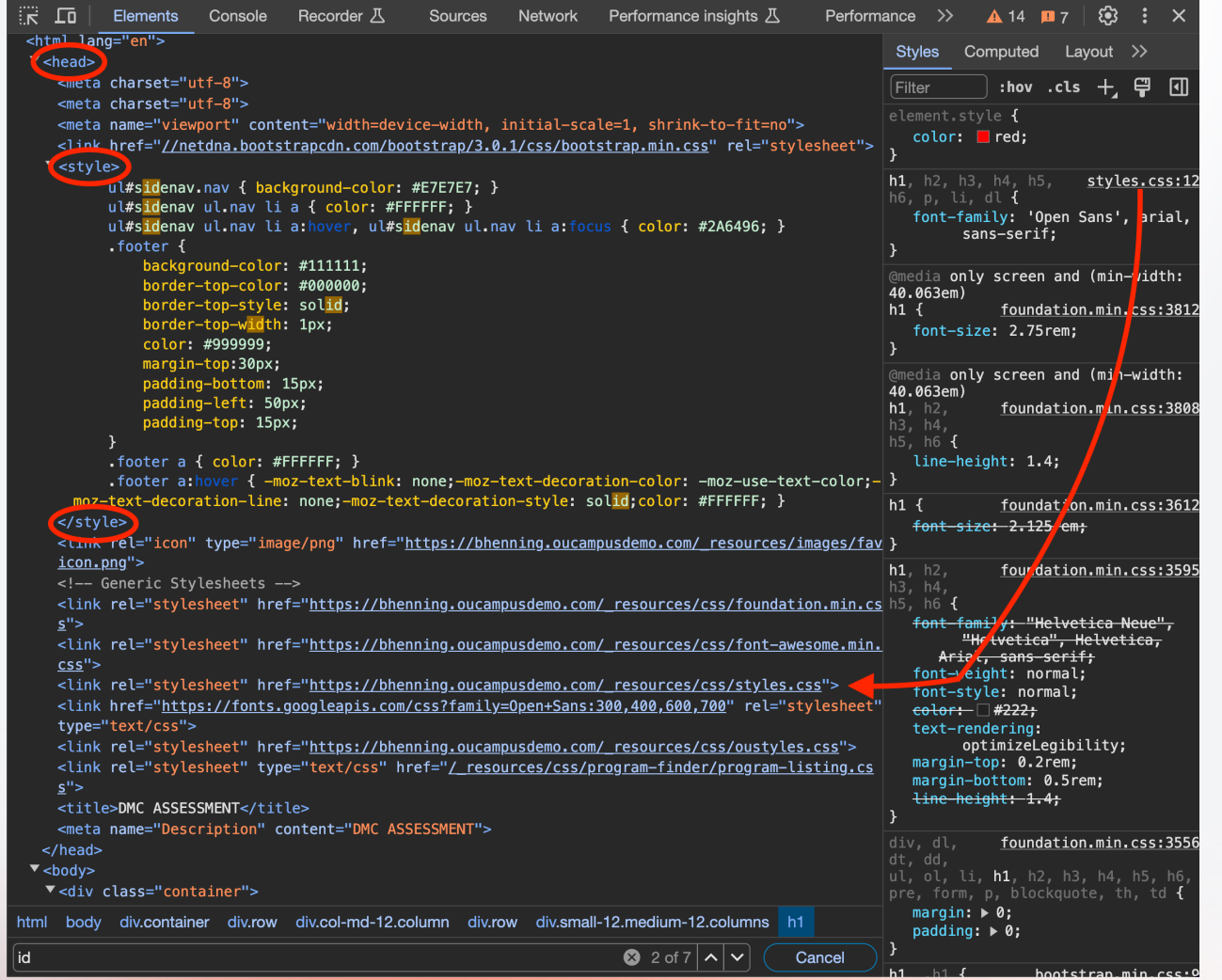

18

Engaging Modern Learners For Life moderncampus.com

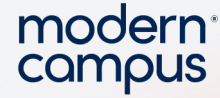

#### You can see the stylesheet for the node you want to modify by clicking on the link in developer tools.

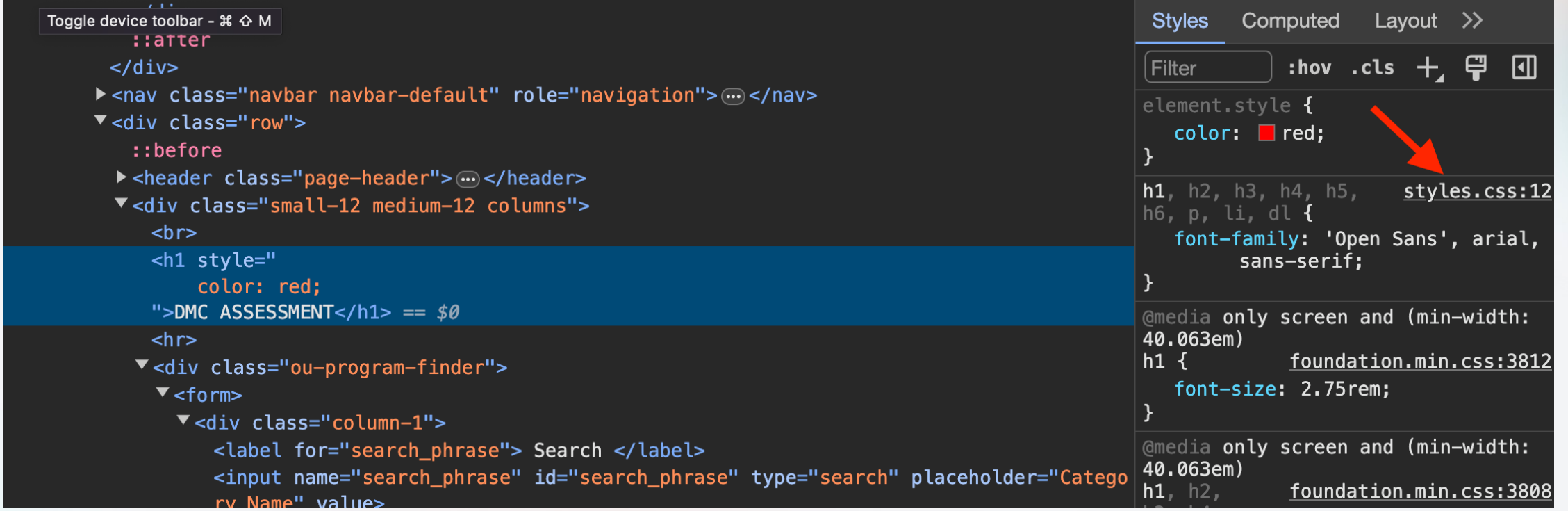

modern campus

#### **CSS**

 $_{20}$  can feel free to edit rules without Clicking the link will switch you into the Sources tab of the developer tools and you can see the entire CSS stylesheet which contains the rule you are looking for. This is a browser's downloaded copy so you worrying about breaking the webpage. If you reload the page the stylesheet goes back to the original. The inline style is nice for quick simple rules, but best practice is adding the CSS into a stylesheet which has different syntax and you can create the stylesheet version in developer tools.

#### OmniUpdate Simple Site 도 히 Elements Console Sources Network Performance Memory Application styles.css ×  $\blacksquare$ Home  $1$  /\*\* REFERENCE Lighter blue: #84aac9 Main blue: #6091ba Darker blue: #4678a1 Dark blue: #2f506c **DMC ASSESSMENT** 11 Search 12 h1, h2, h3, h4, h5, h6, p, li, dl{ font-family: 'Open Sans', arial, sans-serif; } Category Name Q  $14a$ color: #6091ba; **Career Category** -webkit-transition: all 0.4s ease-in-out;  $\checkmark$ -moz-transition: all 0.4s cease-in-out; -ms-transition: all 0.4s cease-in-out; 18 -o-transition: all 0.4s 2ease-in-out;  $20$ } **S** Reasons to Soft Launch Your **5 Signs Your College or** 21 a:hover{ color: #2f506c;} **College Website Redesia University Website Is a Dud** 22 table{ border:1px solid #E1EBF1; width:100%; } 23 table thead { background: #84aac9; } 24 table thead tr th{ color: #FFFFFFF; } 25 table tr.even, table tr.alt, table tr:nth-of-type(even){ background: #E1EBF1; ] 27 .accordion .accordion navigation>a, .accordion dd>a{ background: #6091ba; border 28 .accordion .accordion-navigation>a:hover, accordion .accordion-navigation.active> 29 .accordion .accordion-navigation.active>a{ background: #84aac9; } 30 **5 Tips for Attracting Students** 5 Ways to Use the 2018 E-31 .button{ background-color: #6091ba; } to Your College Website **Expectations Data to Increase** 32 .button:hover{ background-color: ##84aac9; } **College Enrollment** 33 .button.apply{ font-size:1em; margin-top:25px; } 34 .panel.dark{ background-color: #444444; } 35 .panel.dark h1, .panel.dark h2, .panel.dark h3, .panel.dark h4, .panel.dark h5, 37 /\* Emergency Notification \*/ 38 .emergency{ background-color: #f2f2f2; } amargancy maccanal nadding. Sny A. 1 39  $\{\}$  Line 12, Column 27

#### modern campus

# CSS Syntax

**CSS Syntax** 

A CSS rule consists of a selector and a declaration block:

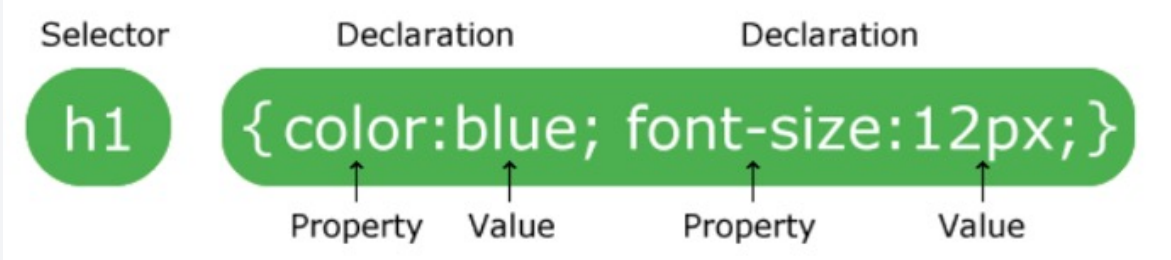

The selector points to the HTML element to style (h1).

The declaration block (in curly braces) contains one or more declarations separated by semicolons.

Each declaration includes a CSS property name and a value, separated by a colon.

In the following example all  $\langle p \rangle$  elements will be center-aligned, red and have a font size of 32 pixels:

#### Example

<style> p {font-size:32px; color:red; text-align:center;} </style>

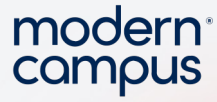

<sub>22</sub> apply the same changes, but it This is a good example of how inline styles and stylesheet selectors work differently. With the CSS rule of h1 {color: orange; font size:60px;} it should target both of these <h1> nodes on the page and doesn't because inline style rules have a higher precedence than external stylesheet rules.

<h1>OmniUpdate Simple  $Site$ 

<h1 style=" color: red;">DMC ASSESSMENT</h1>

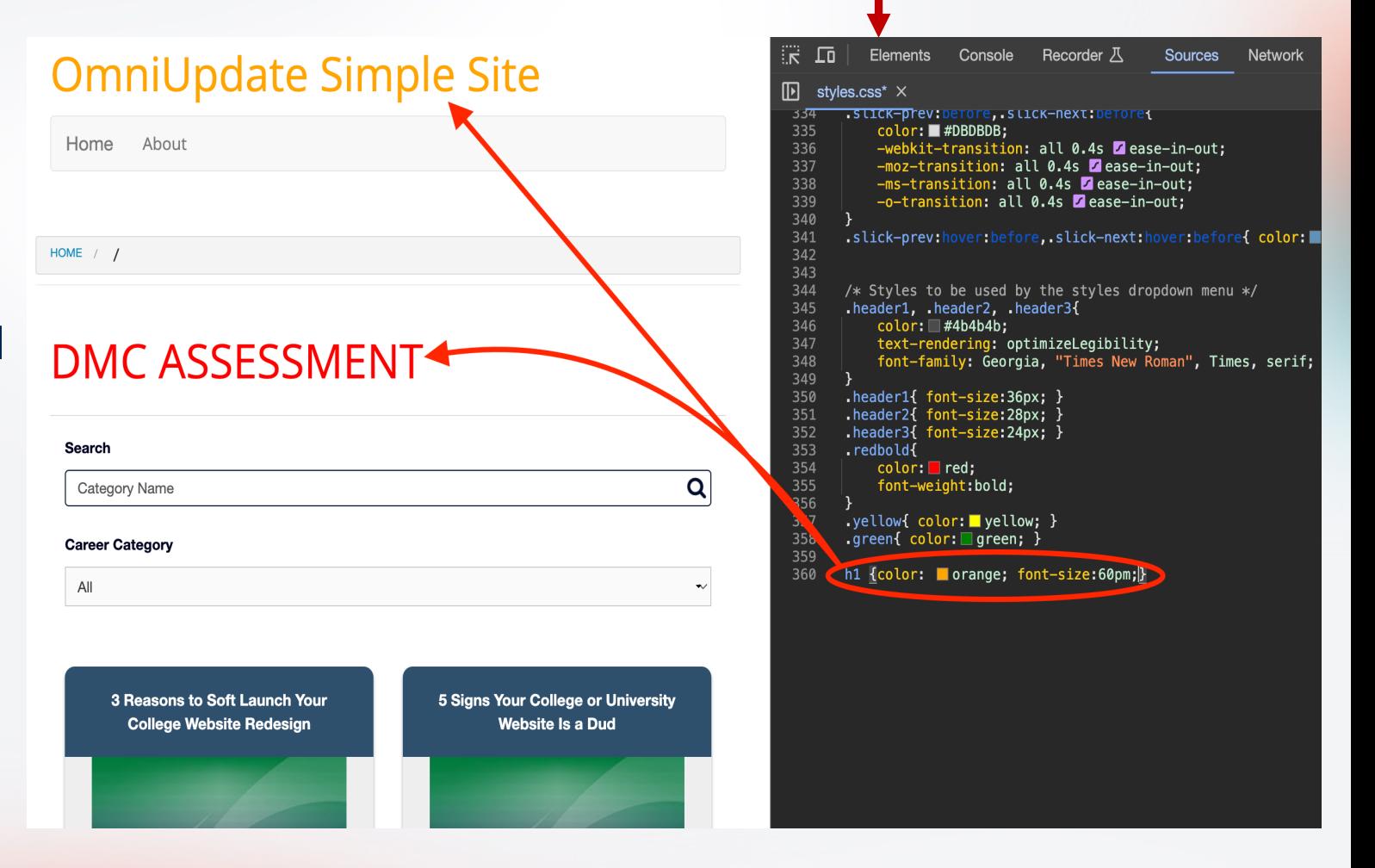

Precedence, specificity, and location on page all influence which CSS rules are applied.

 $\circ$  Just like in math there is PEMDAS (Please Excuse My Dear Aunt Sally  $=$  Parenthesis Exponents Multiplication Division Addition Subtraction) CSS has its own version https://www.w3schools.com/css/css\_specificity.asp. The general rule is the closer to the content, the actual words on the page, the stronger the rule is. That is why in my example both <h1> elements increased in font size, but only one of them changed the text to orange since the other had an inline style of red.

○ A way around the Precedence is to increase the specificity of the selectors https://www.w3schools.com/css/css\_selectors.asp. This would be adding a longer DOM path to the node or calling in the class/id values.

○ When in doubt use !important https://www.w3schools.com/css/css\_important.asp. This will override any precedence or specificity rules and force your new rule to be applied, granted there are no other !important tags already. Best coding practice is not to use !important if you don't need to, but for customer change requests it is sometimes easier to use this approach rather than spending forever creating new selectors.

modern

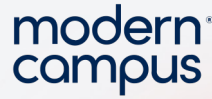

<sub>24</sub> change the color when you mouse Pseudo Selectors and interaction selectors - These are tricky to troubleshoot at times if you are not aware of them. Things like bullet points for lists will use a ::before ::after and buttons will use :hover to over the button. You can force states in developer tools to see what CSS is being applied.

○ Not hovering over the button

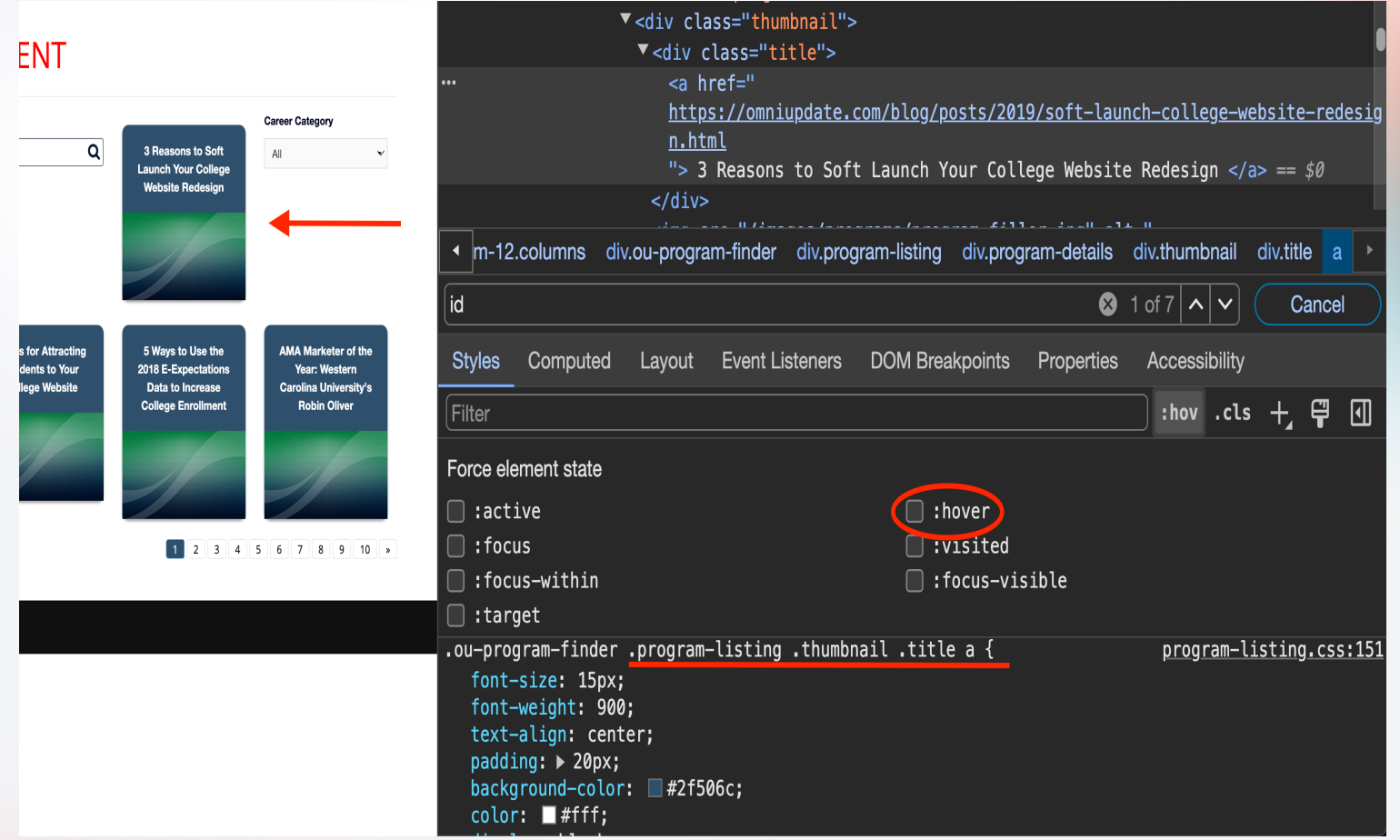

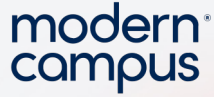

Using the :hov button in developer tools and selecting :hover will replicate what you will see if you hover over the button. Notice how the CSS rules updated when the box is selected

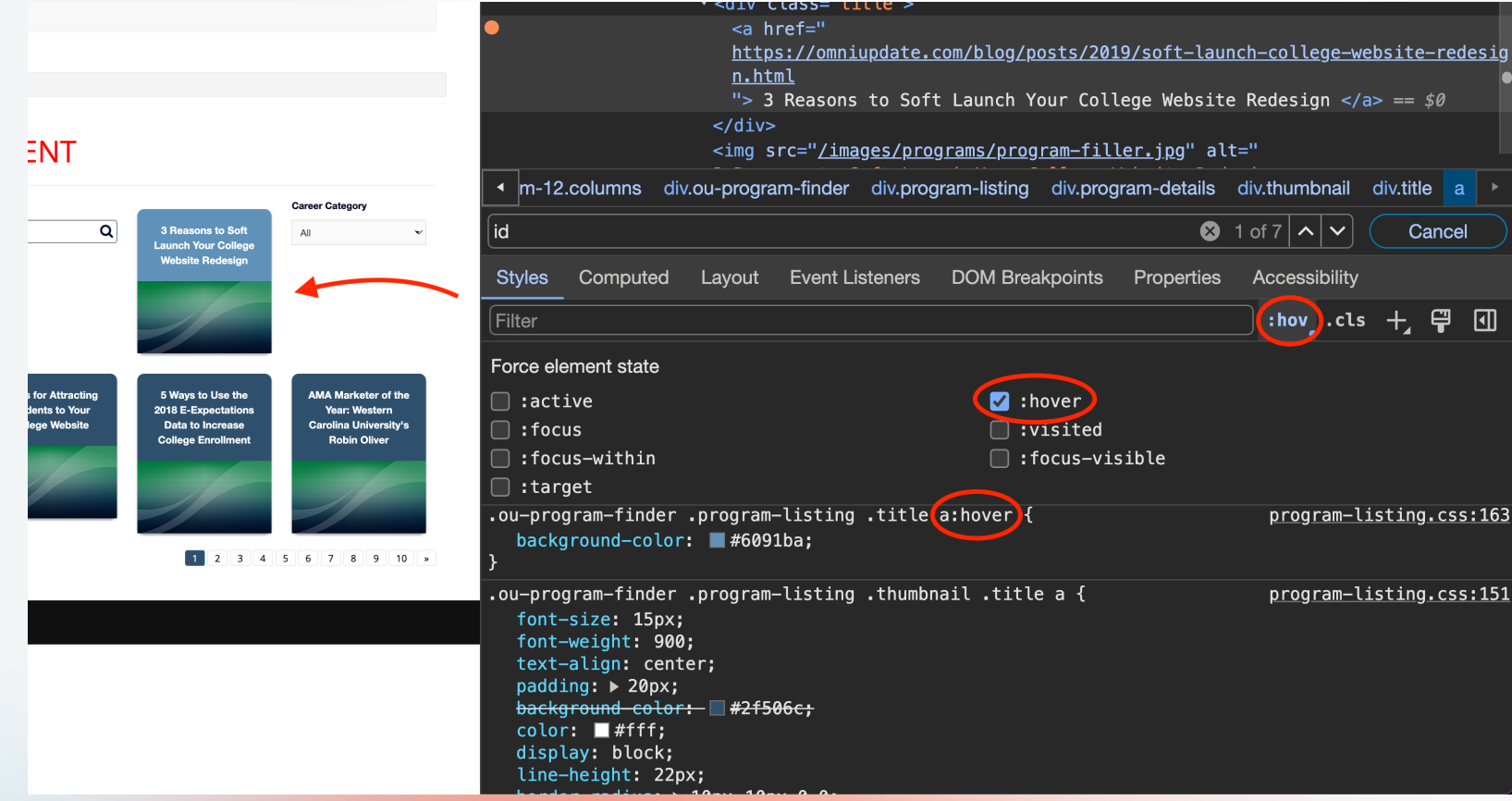

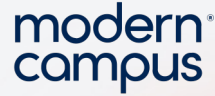

Rather than writing all the CSS for every website, developers created a prebuilt design that can be called with class names called Bootstrap

https://www.w3schools.com/boots

26 trap4/default.asp. By importing the bootstrap files you can simply add special class names to your page so it looks and acts great without much work. You know a page has bootstrap if you see something like bootstrap.min.css in the  $<$ head $>$ 

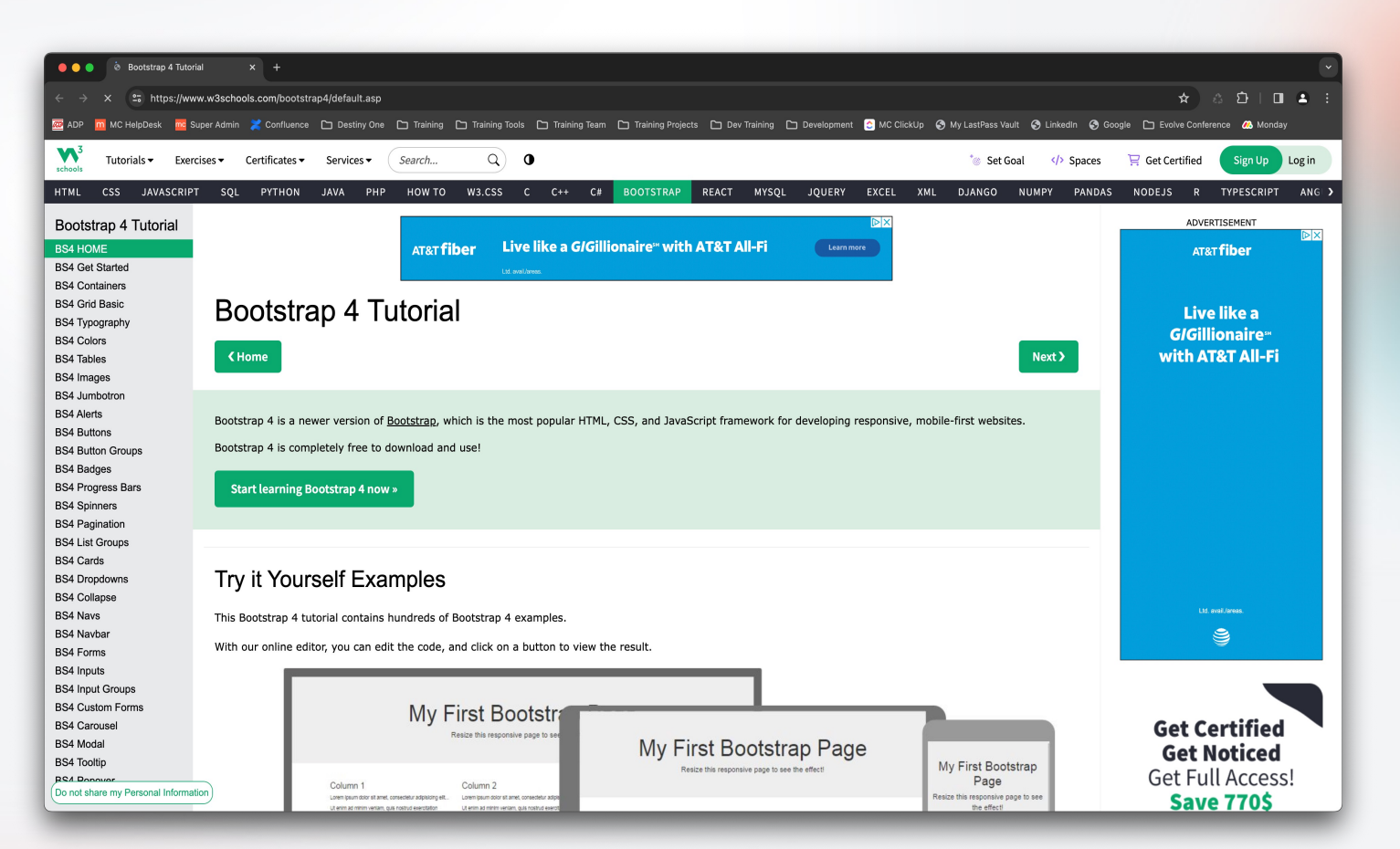

27

- JavaScript is the coding language most worth learning. It is very powerful and involved in all the actions you perform on the page.
- Think of a simple "Submit" button on a page. HTML is the square box and text of the button. CSS makes the button look a certain way and can change the way it looks when you click or hover over the button.
- JavaScript is what makes the button actually do something, like submit a form. Nearly every action you perform on a webpage will use JS these days.
	- Grasshopper by Google on the app store is a good way to learn JavaScript. Once you start becoming proficient in JS that is more along the lines of a Web Developer type position. Being able to at least understand JS is helpful though.

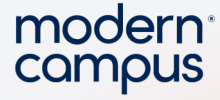

○ There is vanilla JavaScript https://www.w3schools.com/js/js\_intro.asp

 $\circ$  Then there is jQuery -

https://www.w3schools.com/jquery/jquery\_syntax.asp. jQuery still works like vanilla JS, but you can use CSS type selectors rather than the more strict vanilla syntax. You can know code is written using jQuery if you see lots of " \$ " in the code

- Basic syntax is: \$(selector).action()
- A \$ sign to define/access jQuery
- A (selector) to "query (or find)" HTML elements
- A jQuery action() to be performed on the element(s)

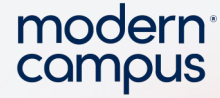

29

Just like with CSS, in JavaScript, you can use inline/script tags/external js files. Earlier when I disabled JavaScript on the page and the selector no longer updated the content on the page, onchange="this.form.submit()" is why that behavior happened. The onchange event was not able to fire, so the network request for new content was never sent/updated. When JS is enabled though you can use the console to get information, update information, or perform actions on the page.

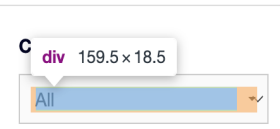

Marketer of the Year rn Carolina Universitv's **Robin Oliver** 

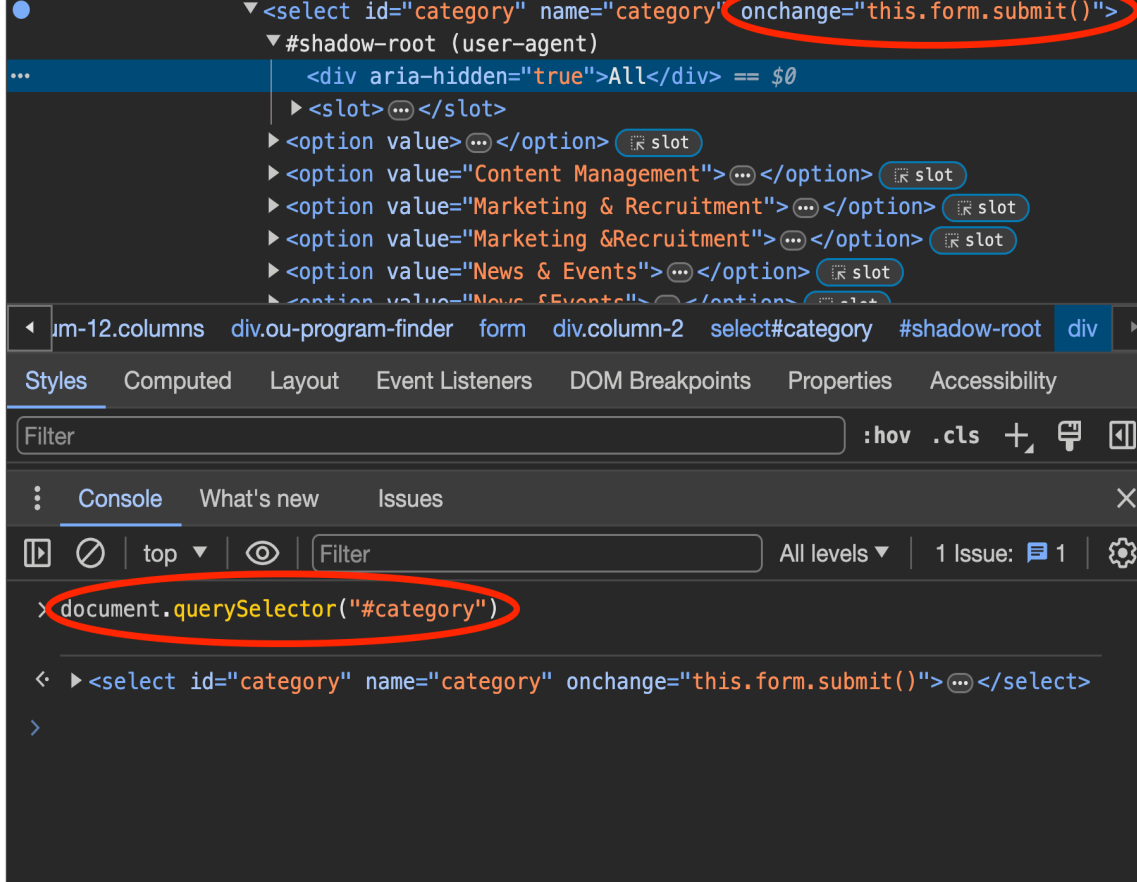

for="category"> Career Category

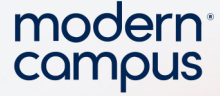

Similar to CSS elements suggesting options, JavaScript does the same. Once you have your selector using vanilla JS or jQuery you can press ". " and be shown which functions can be called on that selector.

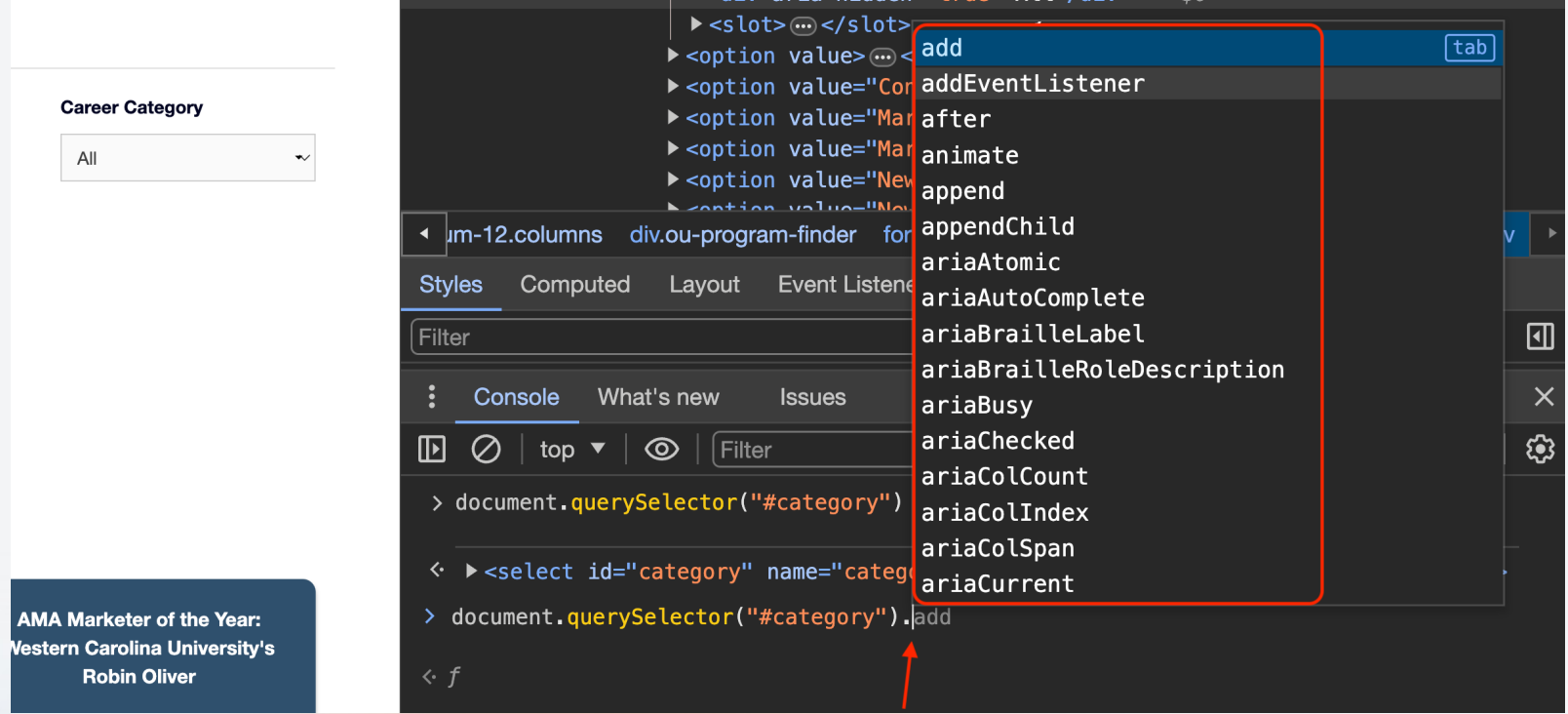

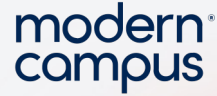

31

You can keep doing the dot selectors until you correctly target what you want, then start manipulating the content with various functions. You can call the functions either with <script> tags, inline code, or external documents. https://www.w3schools.com/js /try it.asp?filename=tryjs\_whereto\_he ad is a very simple example of a <script> function in the head getting called by an inline event listener for when a button is clicked.

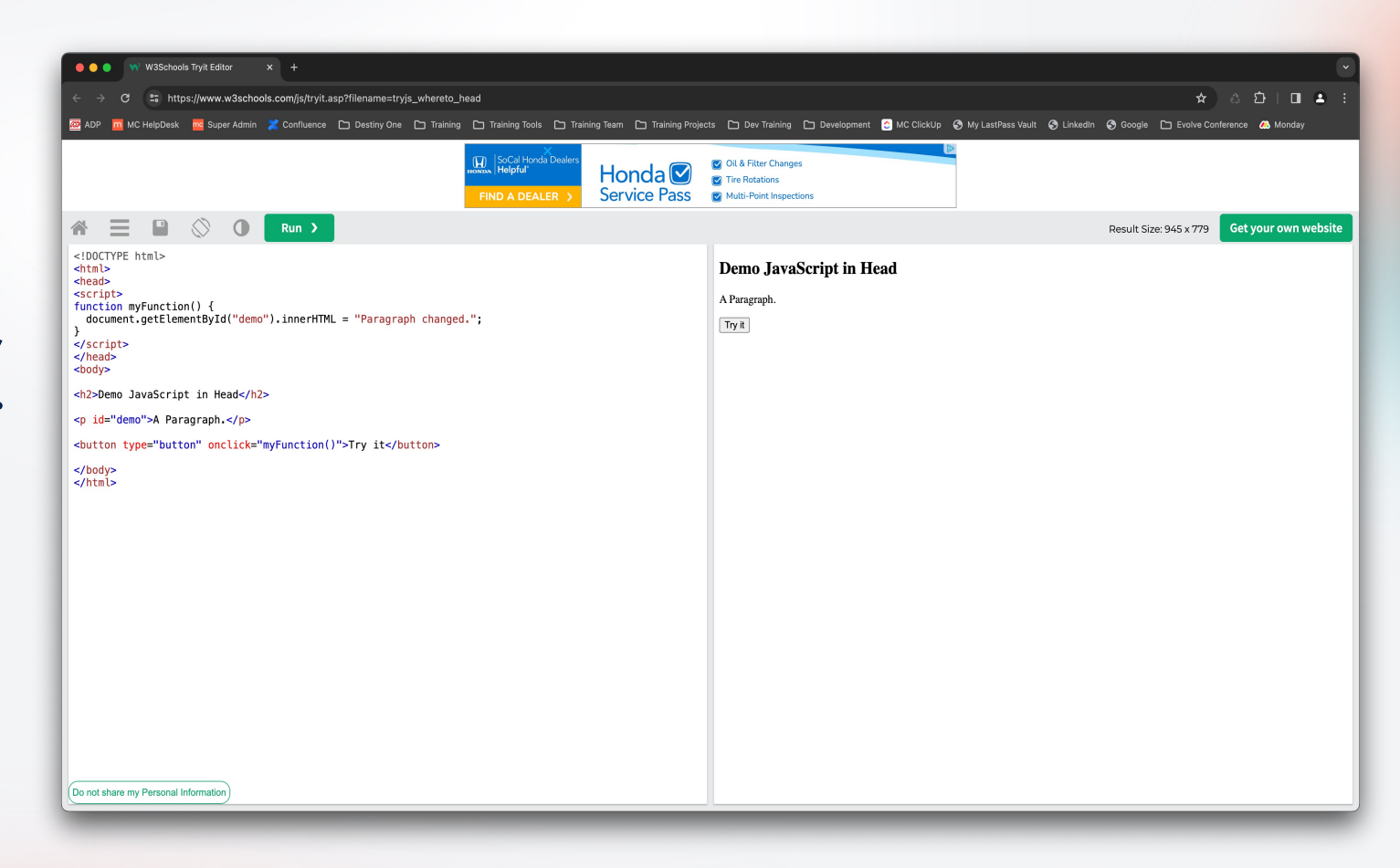

32

PHP for Linux and C# for Windows are server-side coding languages. SQL is a database language, but largely beyond the scope of anything we would need to know. Essentially SQL is like telling the database to get certain data. Easiest way to think of it is the formulas you use in Excel. Server Query Language will say something like Select All names from the A column. PHP and C# will generally bundle common requests into functions.

These languages are mainly used when you have lots of content you will reuse across your site in different forms. Rather than copy-paste the data on various pages you can instead have one central point for the data then call the contents of that data on certain pages.

modern campus

# PHP / C# / SQL

From this screenshot https://moderncampus.com / blog/index.html would be considered a listing page and

33 https://moderncampus.com / blog/driving -growth through -tailored -systems -at san -jacinto -college.html would be considered a program page.

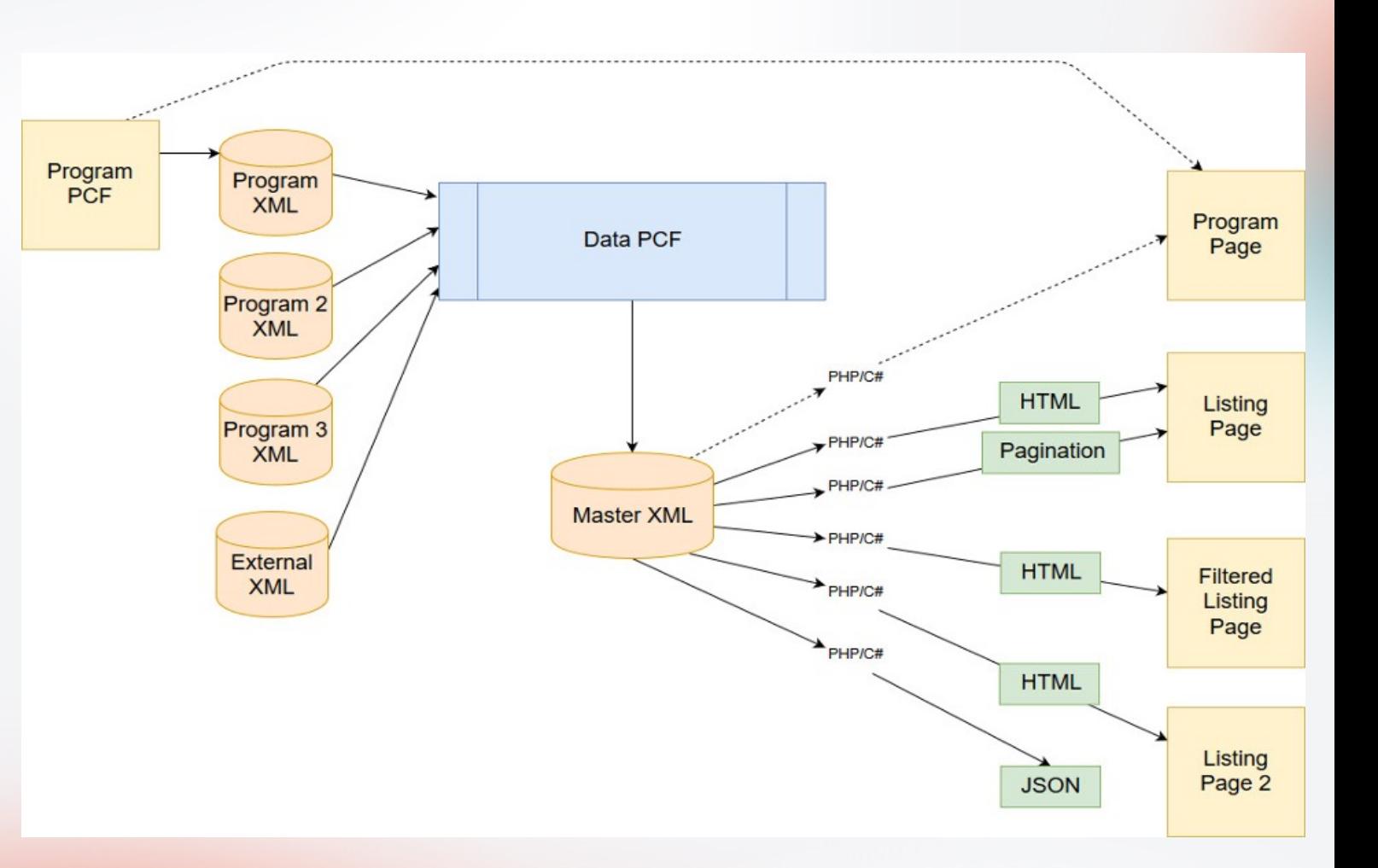

34

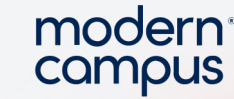

#### The Master XML, which is the combination of all the program XML, looks like this. Each node from the xml can be referenced.

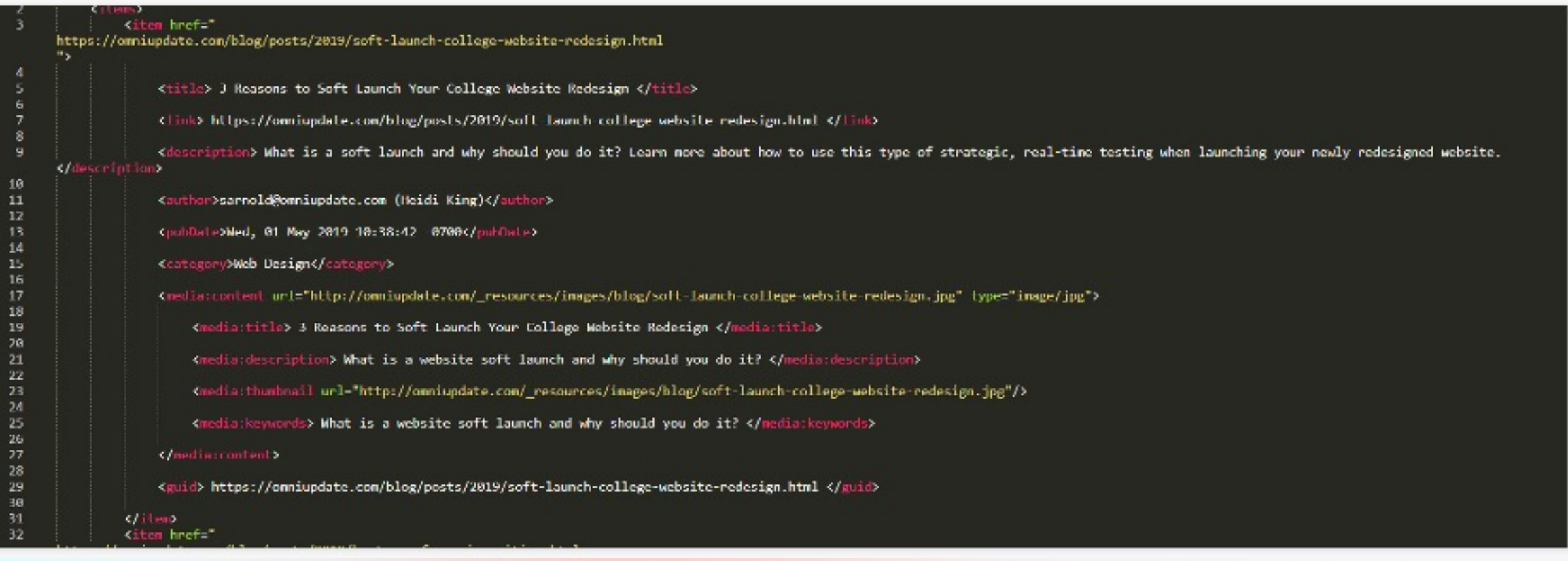

#### You then use php or c# to call those nodes on the page and you can even inject html into the page

```
67
            public function render_listing($resultSet){
68 +
                $output = "";69
                $filterForm = $this->render filter form($resultSet);
70
                $pagnation = $this ->render pagination($resultSet);
71
72
73
                $items = $resultSet['items'];
74
                $output .= '<div class="program-listing">';
75
76
                foreach({$items as $i}){
77*$href = $i->attributes()~>href;78
                    $image src = '';79
                    $image alt = '';80
81
                    if($image_src == '') $image_src = '/images/programs/program-filler.jpg';
82
                    if($image alt == ') $image alt = $i->title;
83
84
                    $output .= '<div class="program-details">';
85
                                    <div class="thumbnail">':
                    $output :=86
                                        <div class="title">';
                    $output .= '87
                                            <a href="' $href.'">' $i->title.'</a>';
                    $output : = '88
                    $output : = '\langle/div>':
89
                    $output : = '<img src="'.$image src.'" alt="'.$image alt.'">';
90
```
modern campus

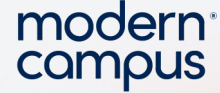

<sup>36</sup> structure. When it isn't a 1:1 If you compare the live HTML output to the php function and xml data you can see how each piece is pulled in by following the DOM node match of the php code to HTML output, but has \$href that means it is pulling the value from the xml data.

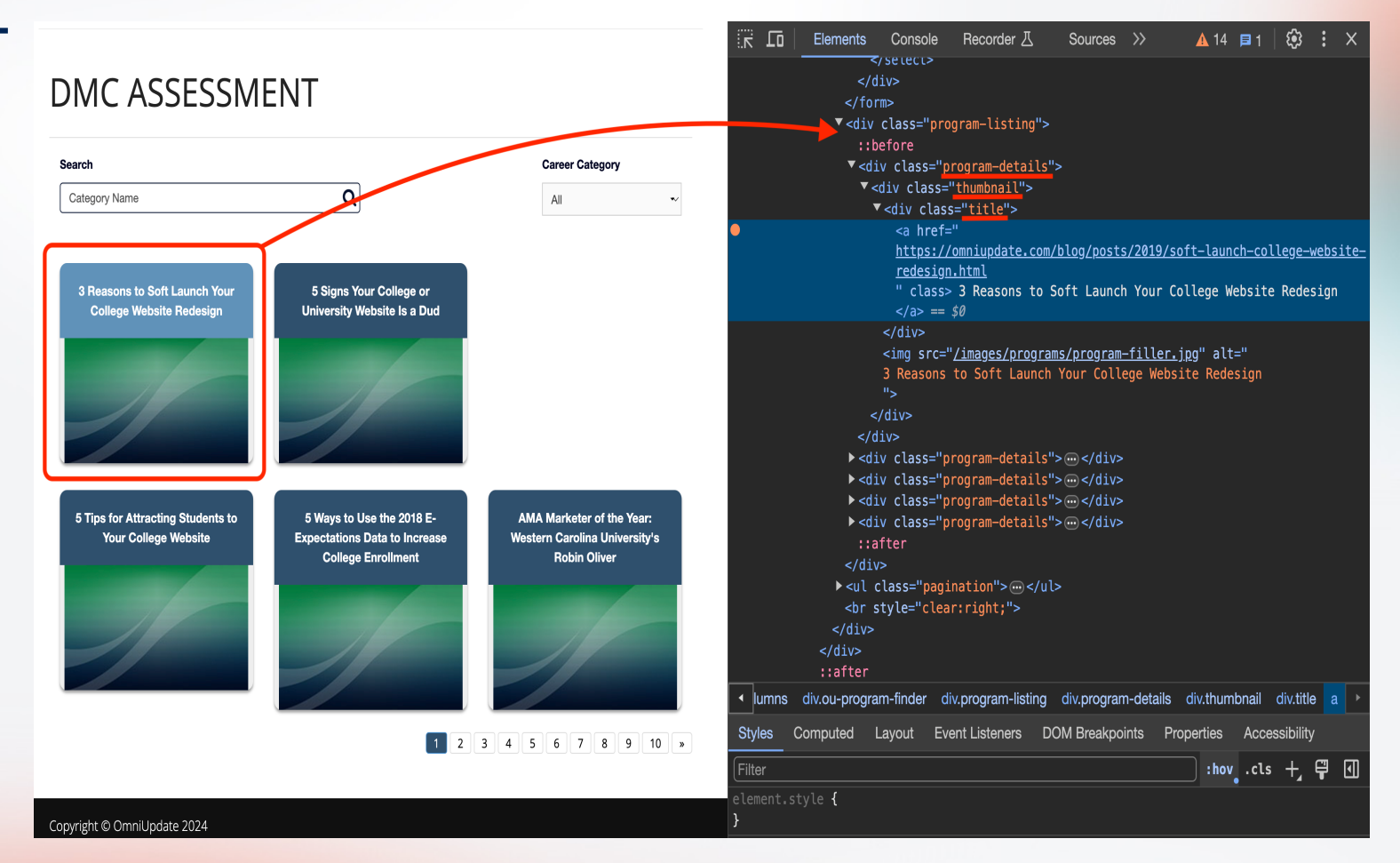

## PCF/XML/XSL

37

This is what the CMS is at the very core of it all.  $CMS =$  Content Management System and allows all of the other coding stuff outlined above to be created much easier. What these 3 files do together is creates a form fill type experience rather than starting from scratch and having to code everything every time.

All of the normal common stuff you see on the page can be stored in one external file called common.xsl and then referenced by more page specific xsl files which add logic.

PCF File - This is where you enter new page specific data. The unique content for the page you are making. In this file you reference XSL files to process the unique content in certain ways.

XML File - This is generally how content is stored. Organized nodes are similar to the HTML DOM accessible externally.

XSL File - These are instructions how to process the xml and pcf nodes to create the final HTML page.

Engaging Modern Learners For Life moderncampus.com

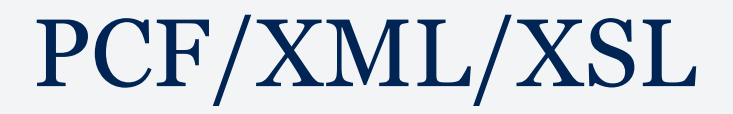

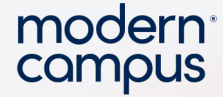

#### What combining all three of these files lets you do is have a simple HTML table like this:

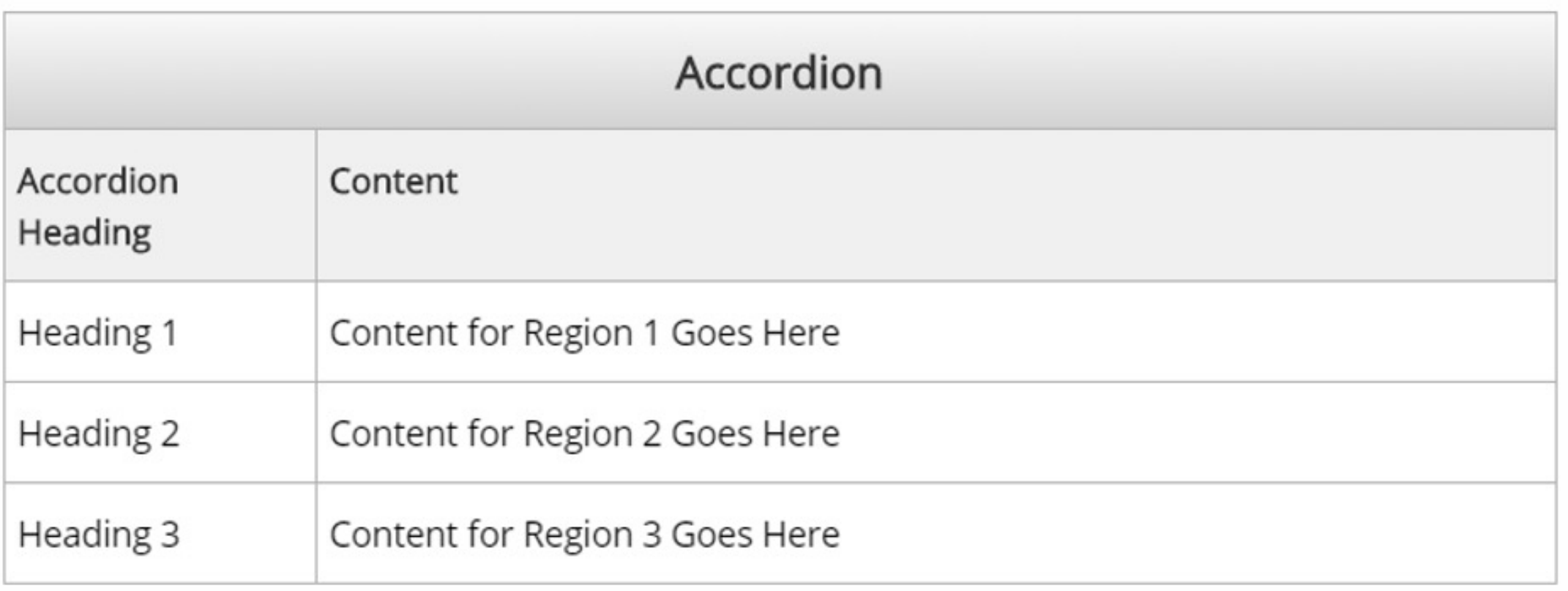

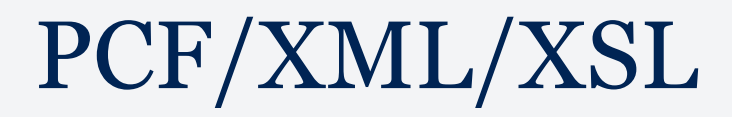

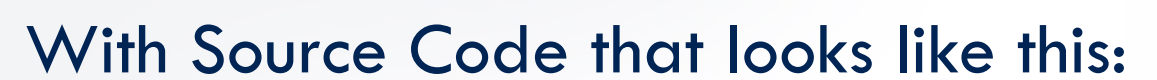

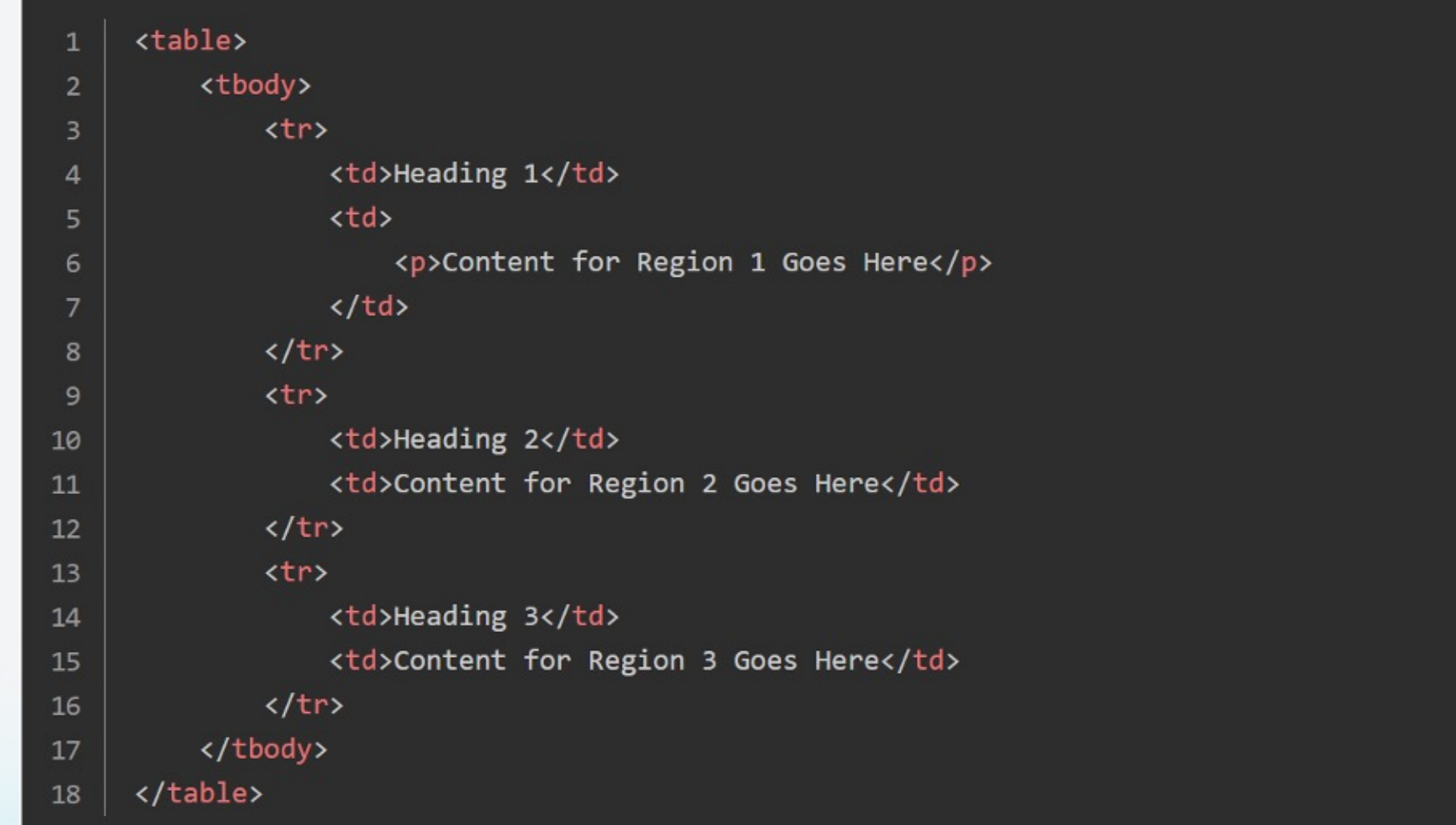

Engaging Modern Learners For Life moderncampus.com

modern<sup>®</sup><br>campus

#### modern campus

## PCF/XML/XSL

40

#### That is then transformed into this code when you publish the page:

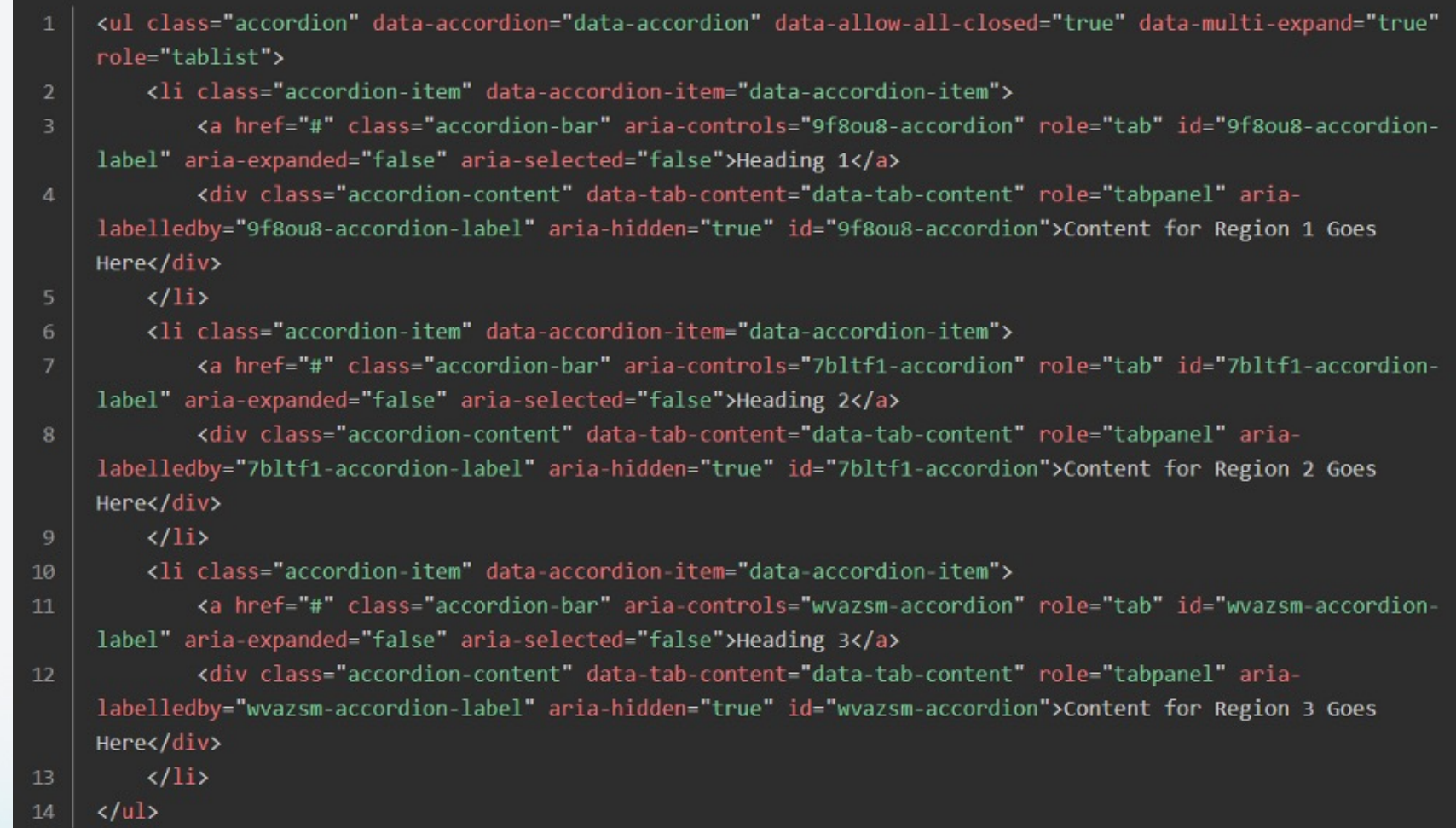

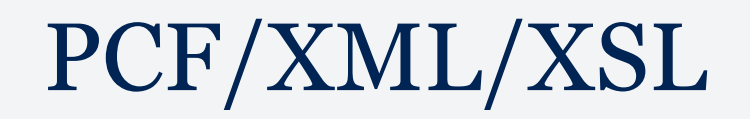

41

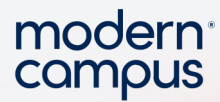

#### And the resulting output looks like this:

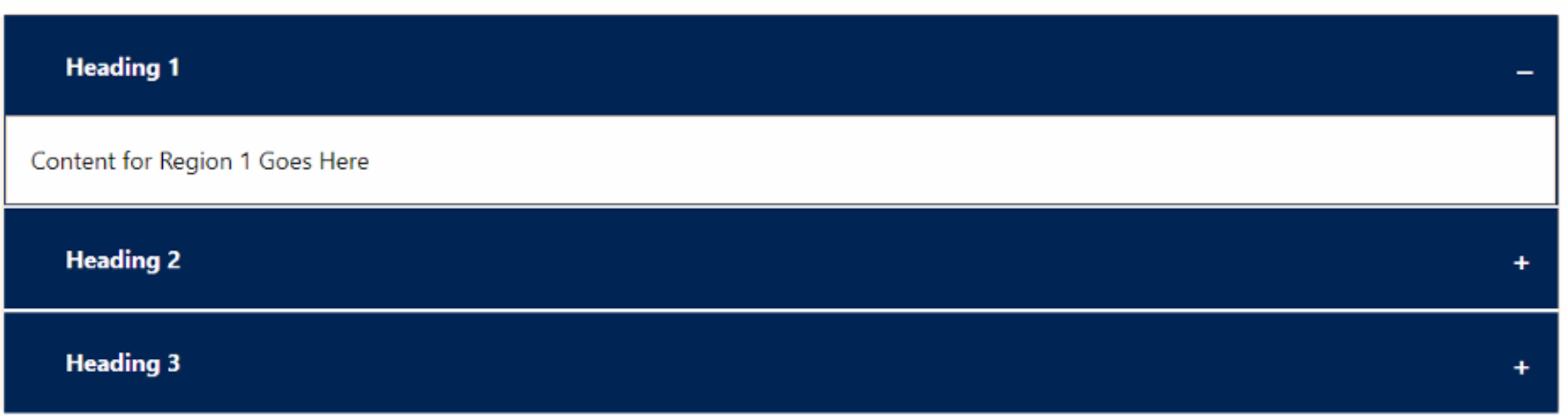

## PCF/XML/XSL

It does all of that using the xsl instructions which matches each node of the table, adds extra content, and says how to process the contents of the node.

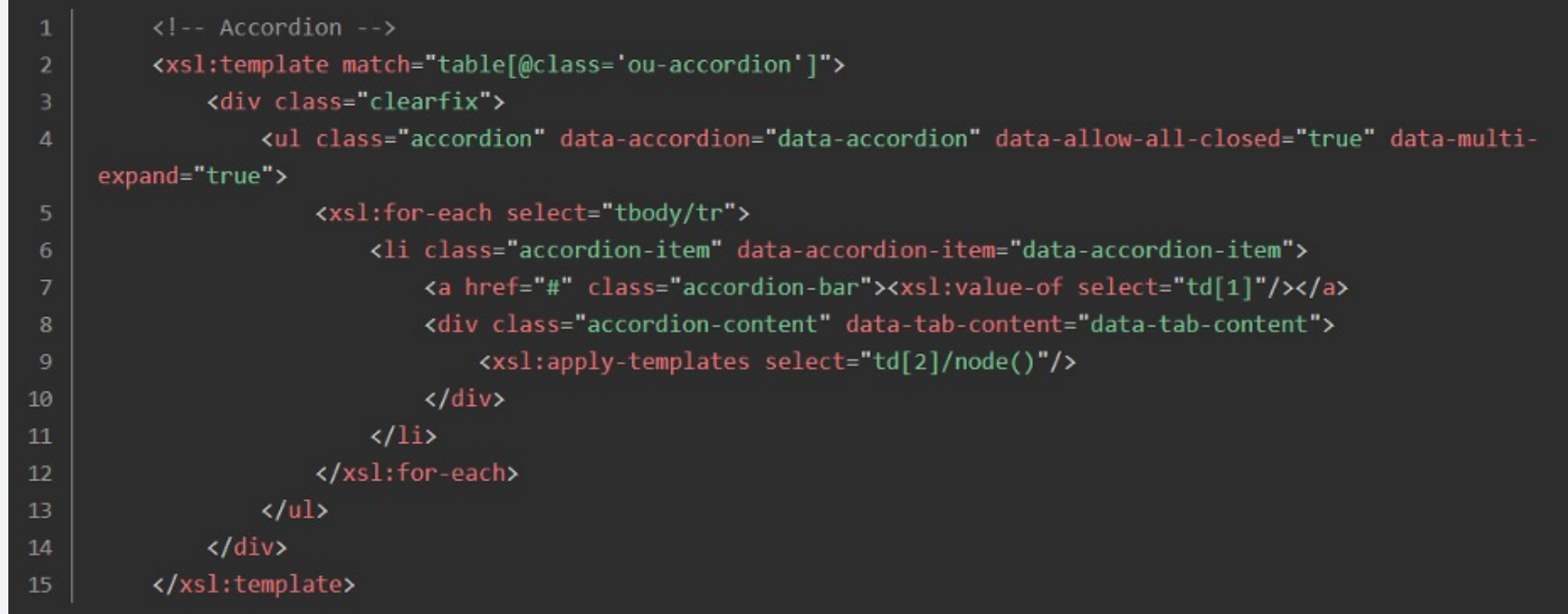

modern campus

## PCF/XML/XSL

43

The main pieces to remember is the match=" " which is just like  $HTML/CSS/JS$  selectors:

○ Xpath - how you navigate the xml DOM very similar to the HTML DOM. Once you are matched to the entire table, the rest of the directions is how to get to each node you want to process.

○ XSLT - These are the instructions how to process the node

■  $\leq$ xsl:value-of - This will only take the text content of the node. The plain text version only. This is useful if you copy/paste content with formatting and links, but only want what the text actually says.

• For example with  $\leq$  href="/">Home $\leq$ /a> the output would be "Home".

■ <xsl: copy-of - This will be a 1:1 copy of what was entered in the node

 $\bullet$  <a href="/">Home</a> output would be <a href="/">Home</a>

■  $\leq$ xsl:apply-templates - This will keep applying templates until it runs out of nodes. If you take this same accordion example and wanted to create sub accordions inside each accordion, copy-of would just output the table code and not actually apply the table transformation. Apply-templates will check each node if it matches a template and if it does then apply whatever logic that template matches.

## Troubleshooting / Editing Code

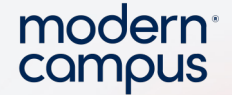

No matter what code you come across the troubleshooting steps would be the same.

○ Look at the Live page and figure out what coding language you are working with

 $\blacksquare$  Is it text or content on the page? HTML or PHP/C#

■ Is it visual/style related? CSS or JavaScript

■ Does it involve interacting with the page? JavaScript

44 ○ Once you find the way it is output on the page look for unique names or identifiers to search for. Generally, the longest string is the best approach. Search across all the files on the site for that unique name and pick the most logical file it would be in, generally an xsl file if it isn't in the page pcf itself.

> ■ At times the name might be dynamically generated, so worst case follow the logic from the pcf itself. Look at what xsl file controls the pcf file. Look in that xsl file for relevant template matches or import xsl file calls and then look in those files. If it references DMC then you would look in the php or C# file which is called in the DMC template.

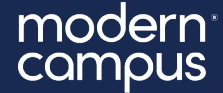

# Questions?

#### Submit your questions using the Q&A Tool in Zoom.

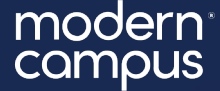

# Thank You!

#### The next Training Tuesday will be on **March 26th** on **Insights**

Check back on our support page to register!